# パソコン版LINE

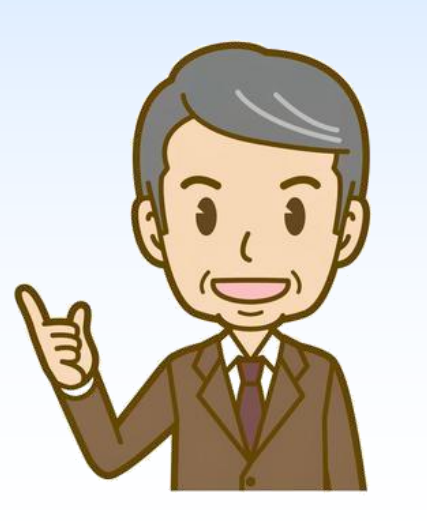

項目

- PC版LINEの特徴
- PC版LINEとスマホ版の違い
- PC版LINEの設定方法
- PC版LINEの操作方法
- PC版LINEのアンインストール方法

# パソコン版LINEの特徴

- スマホLINEと同期できる。
	- スマホLINEから送信した各種コンテンツ(メッセージ/資料/写真等) がPC版LINEでも参照が可能。
	- また受信したコンテンツも同様に参照が可能。
- ビデオ通話では1画面に最大49人を同時に映すことが可能
	- (スマホでは1画面に同時表示できるのは6人まで)
- 通話しながらパソコン作業が可能
	- 音声通話/ビデオ通話をしながらPC内の資料を探したり、作成したり できる。
	- また、その資料を画面共有機能で即座に見せることができる。

# パソコン版LINEとスマホ版の違い

- スマホ版のように1つの画面で各項目が展開するのではなく、 トークルームやプロフィール、設定画面などそれぞれ独立して いる。
- スマホ版の用なプッシュ通知ではなく、ポップアップ(画面右 下にメッセージが現れる)通知として表示される。
- パソコン版ではスタンプの購入はできないが、スマホ版で利用 しているものが同じように使える。
- パソコン上の操作なのでメッセージや写真・資料のやりとりが 容易である。
- ボイスメッセージは送れない。

### パソコン版LINEの音声通話・ビデオ通話に必要なもの

- マイク
- スピーカー
- カメラ

ノートパソコンの場合はこの3つは最初から 搭載されていることが多いですが、デスクトップ パソコンだと別途準備が必要な場合があります

パソコン版LINEの設定①

### LINEの公式サイトでPC版のLINEをダウンロー ドしてインストールを実施

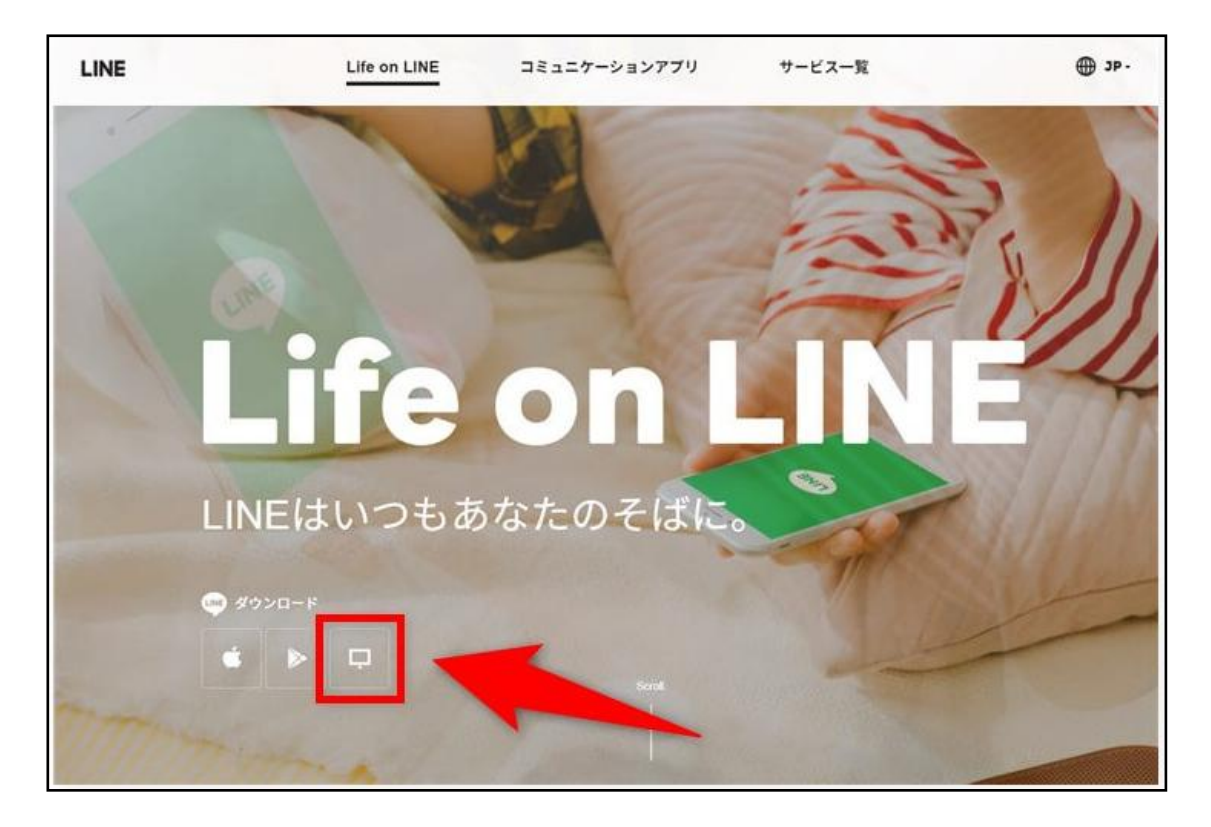

### インストールが完了すると下記の画面が表示さ れる

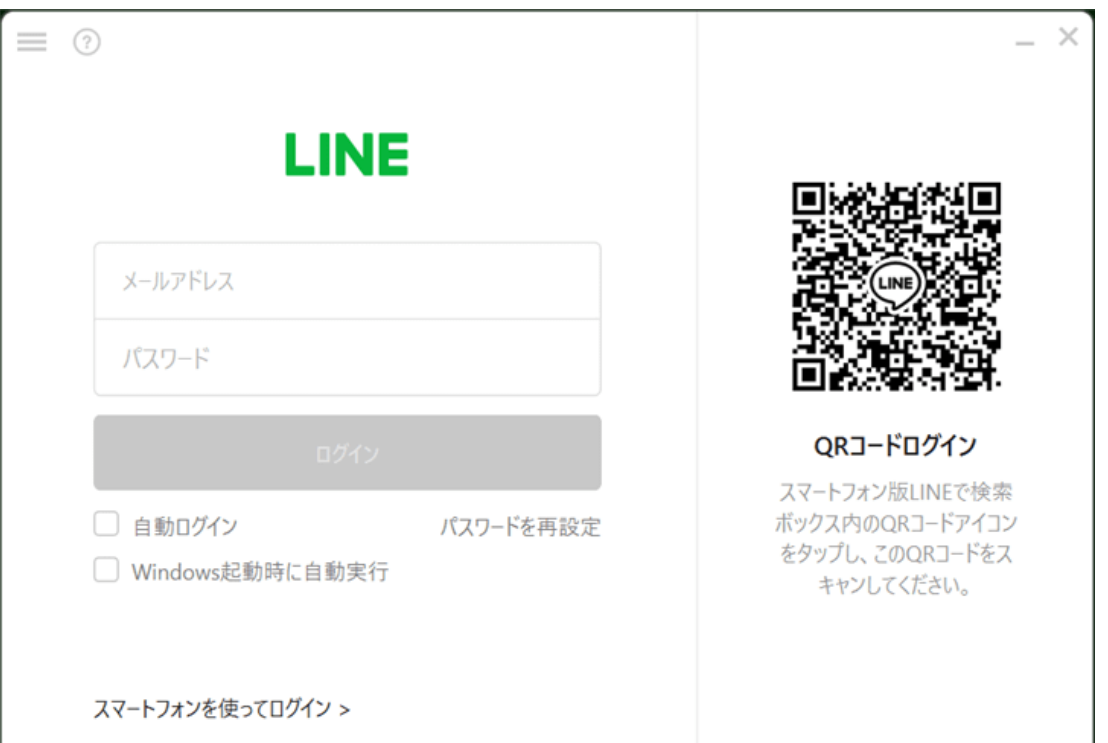

パソコン版LINEの設定2

スマホLINEのQRコードリーダ でコードをで読み取る をクリック

スマホ画面の[ログイン]ボタン

#### **...Il** SoftBank **주**  $11:52$ 100% 本人確認  $\times$ PCDグイン認証 セキュリティ対策のため、PCからの初回ログイン時に本人確認  $\times$ QRコードログイン する必要があります。 PC版、iPad版LINE、またはその他LINEサービスのログイン画面に表示された認証番号を入力し、本人確認ボタン を押してください。 次のコードをスマートフォン版LINEに入力してください。 ログインをしない場合は、 「聞じる」ボタンを押してください。 LINEサービス以外(他のユーザーなど)から認証番号が送られてきた場合は、絶対に入力しないでください。第三者 によって不正にログインされる可能性があります。 09-2-2-22-2 6526 NUMBER OF STREET 6526 **Wind WARNER STATE** 10-10-00-101 19979 84991 本人確認 スマートフォン版LINEを利用できない場合は、LINEアカウントを 引き継いでください。 LINEアカウントの引き継ぎ方法 ログインしますか? キャンセル QRコードをスキャンしていない場合は、[ログイ ン]をタップしないでください。第三者があなたの アカウントへの不正アクセスを試みている可能性 があります。 他の端末にログインする場合「ログイン」を押し て下さい。 跟 マイQRコード ログイン QRコードをスキャンして友だち追加などの機能を キャンセル 利用できます。 2 3 **ABC** DEF 5 4 6 QRコードスキャン 文字認識 MNO O GHI JKL

表示される

PCの画面に認証コードが スマホ側に認証コードを入

力し[本人確認]をクリック

パソコン版LINEの設定③

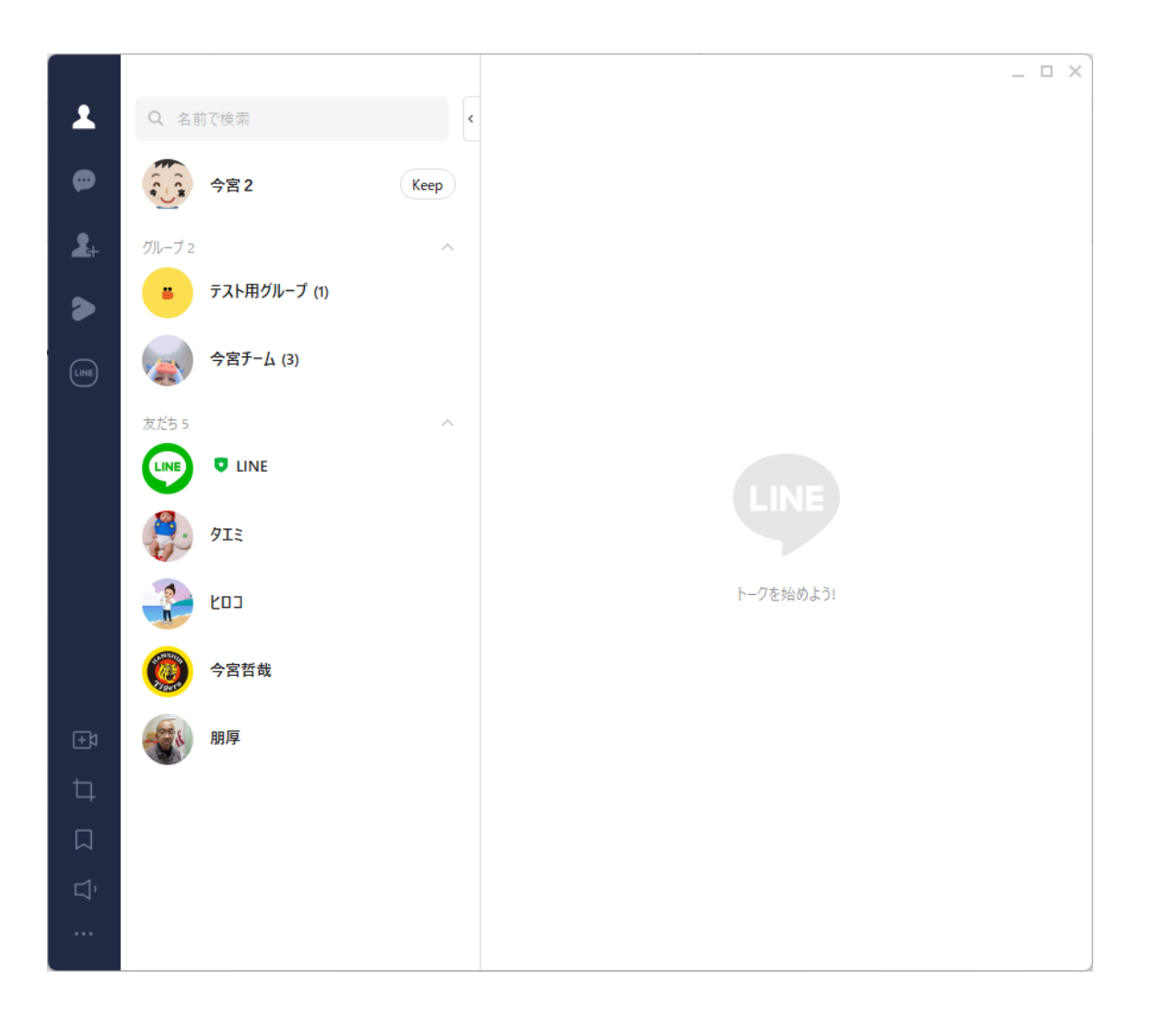

1番左の列がメニュー 2番目が項目 (友達/トーク/グループ) 1番右側がトークエリア

### メッセージ送信の設定変更

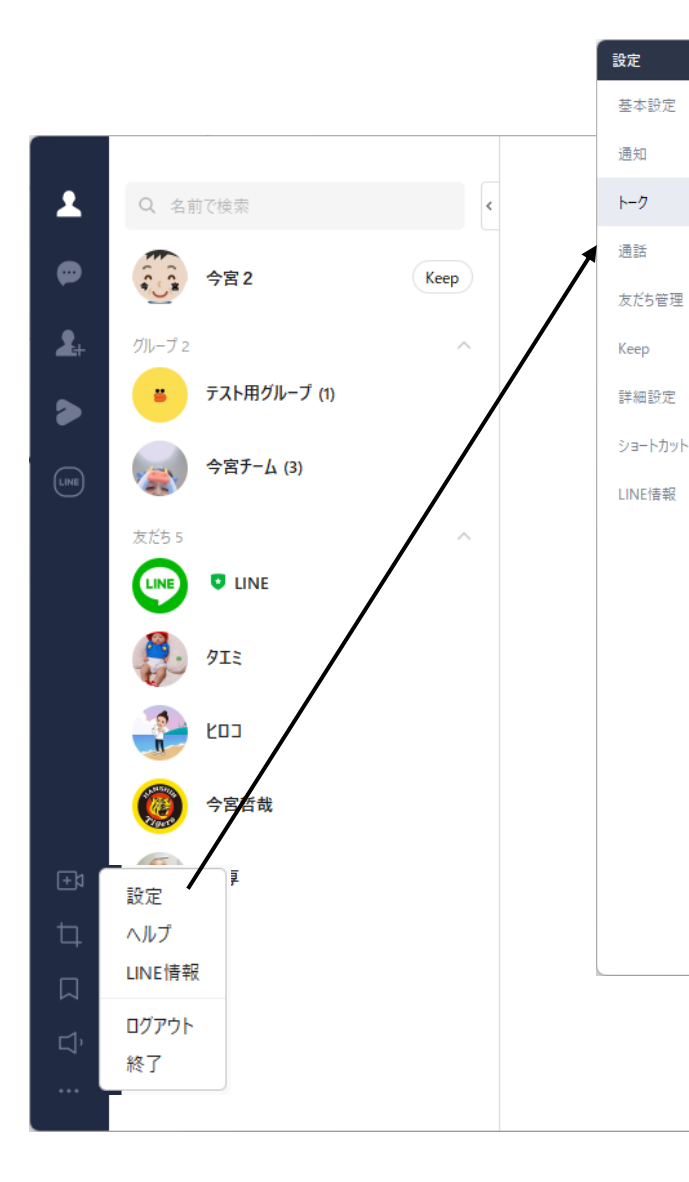

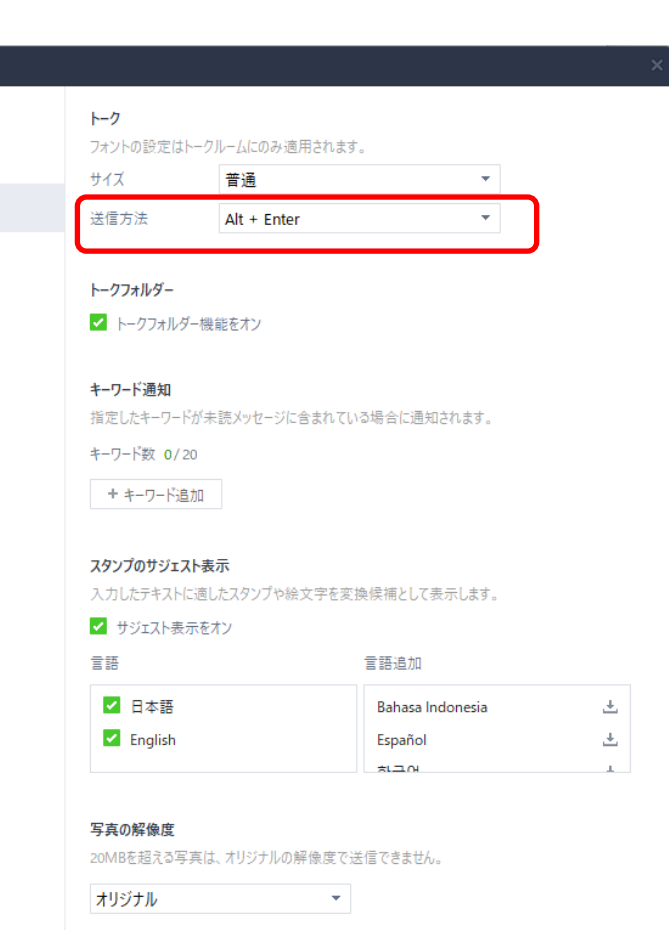

ファイルのプレビュー

[設定]画面から[トーク]を選択 し[送信方法]の選択窓で [Alt+Enter]をを選ぶ

※ 初期設定ではメッセージを 入力後[Enter]をを押すと改行 ではなく、そのまま送信されて しまうのでこの設定が望ましい

メッセージの入力

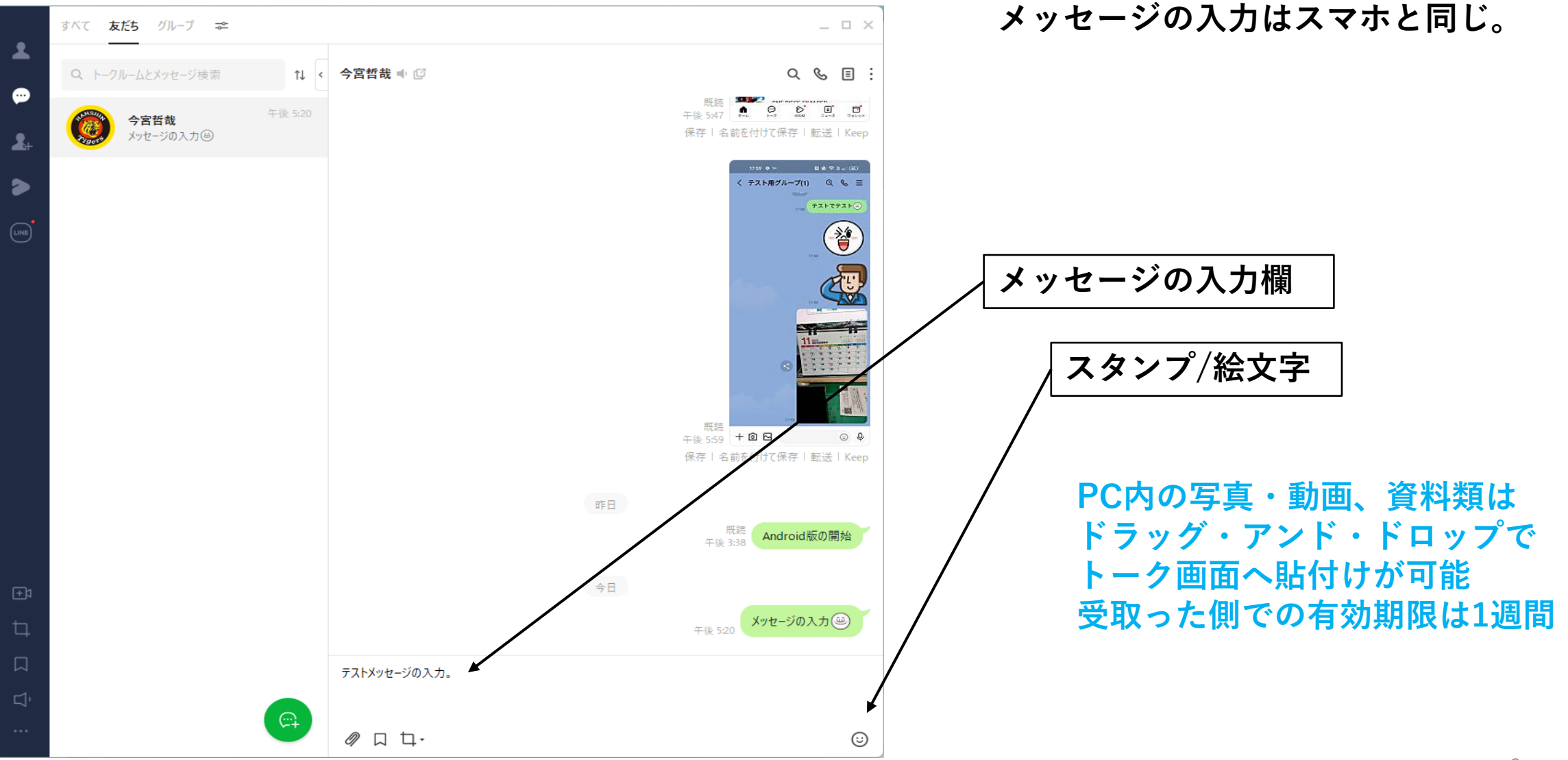

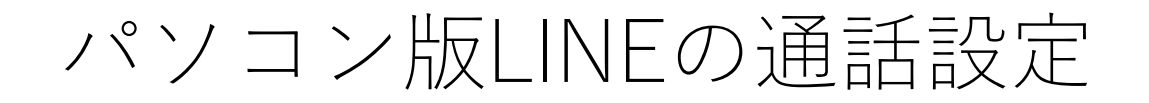

メニュー列の一番下の ■をクリック

### 左列の[通話]を選択し、通話の着信許可チェック、 スピーカー/マイクを調整。ノイズキャンセリングにチェックを入れる

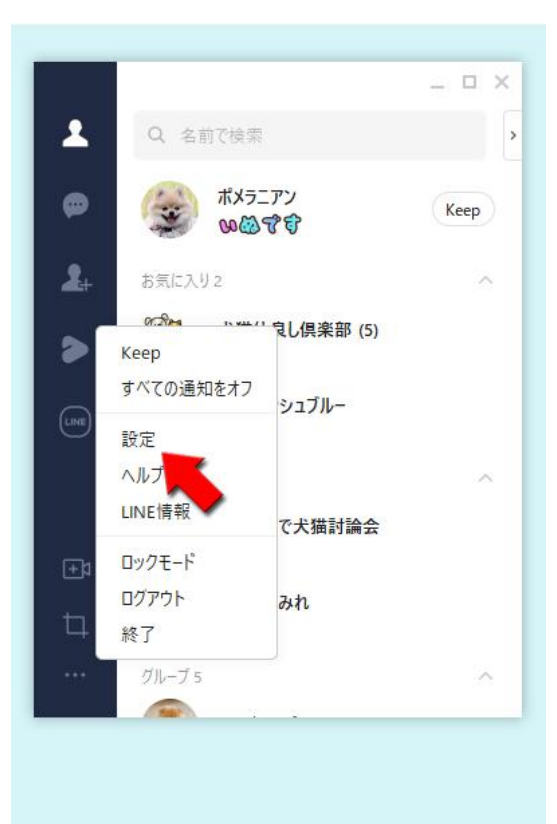

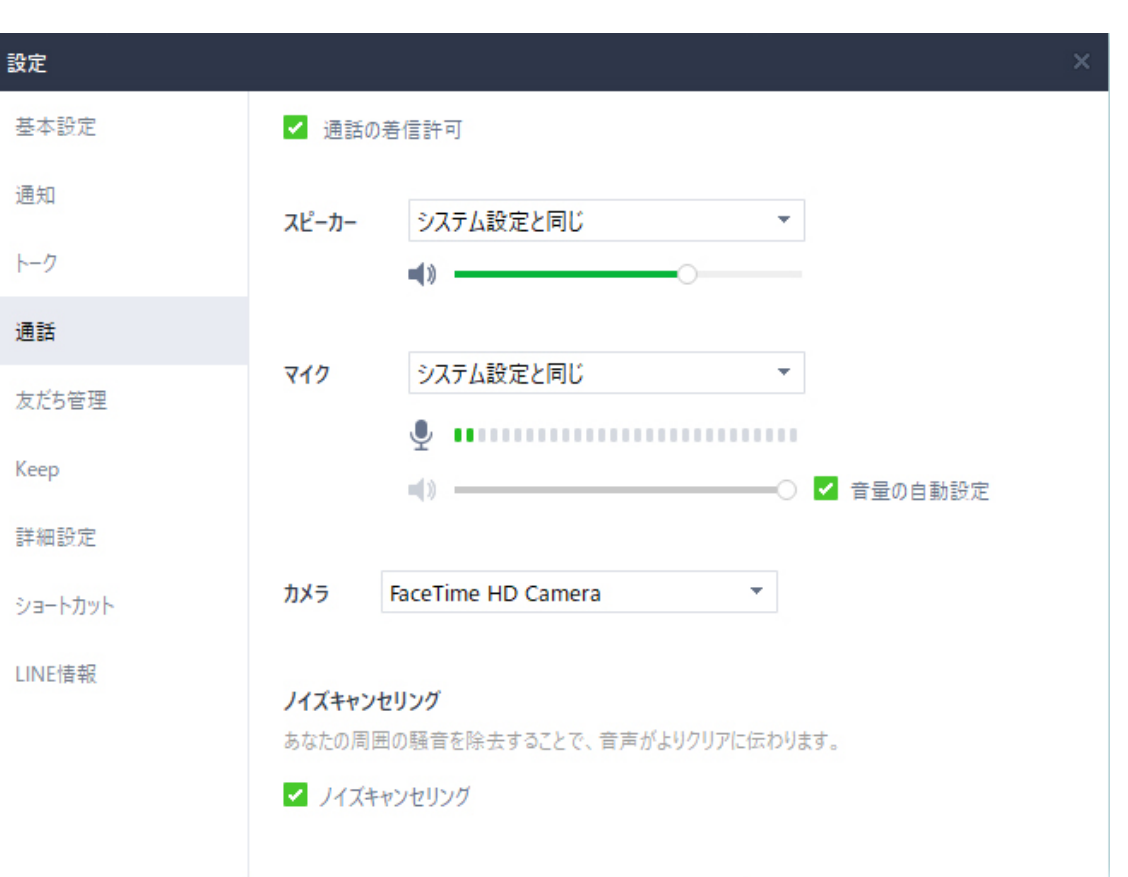

### パソコン版LINEの音声通話の開始方法

 $\bullet$ 

トーク画面の受話器アイコンをクリック ありの 友だちリストの名前を右クリック

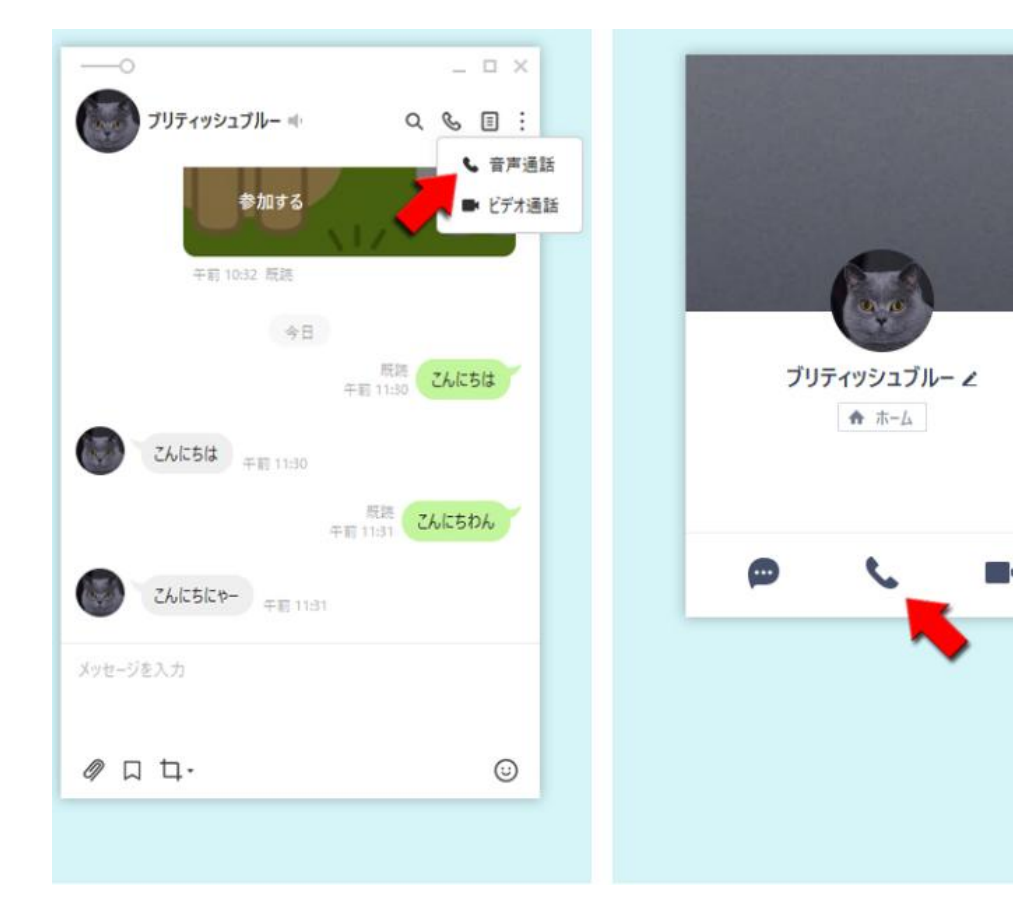

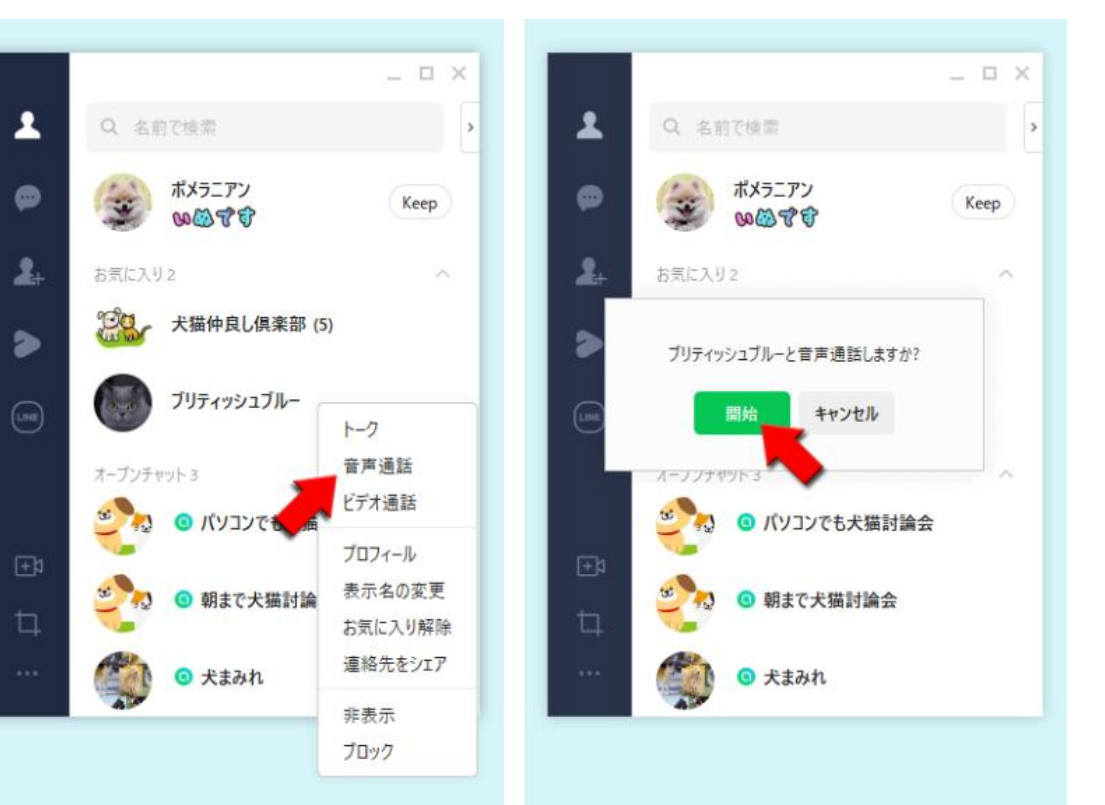

グループの作成

左メニューバーの24をクリック [トークルーム作成]をクリック 友達選択画面が表示されるので、該当するメン バーを選択して[次へ]をクリック [グループプロフィール設定]画面でグループ名を入力して[作成]をクリックしてグ ループが作成される

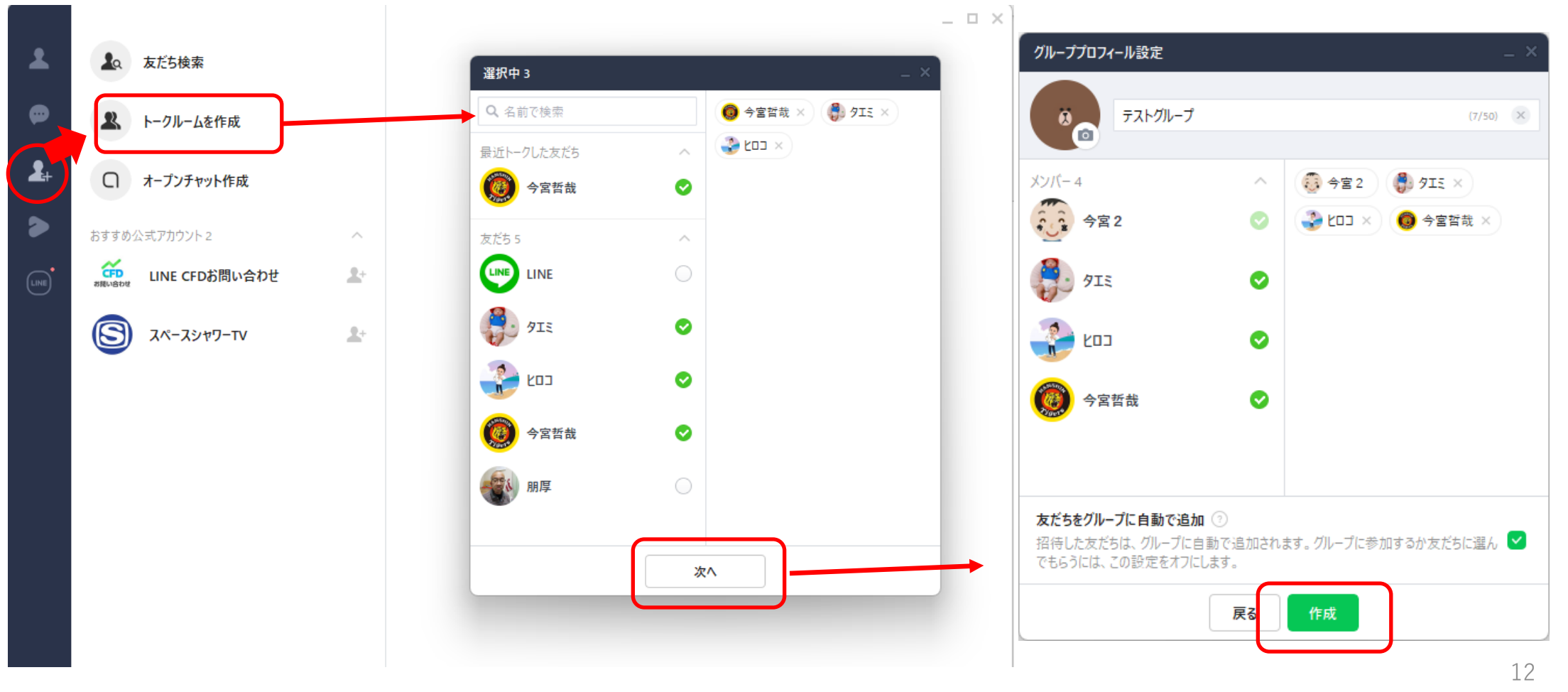

### パソコン版LINEのグループ音声通話の開始方法

### グループのトーク画面から 右上の & → [音声通話]

### [開始]をクリック

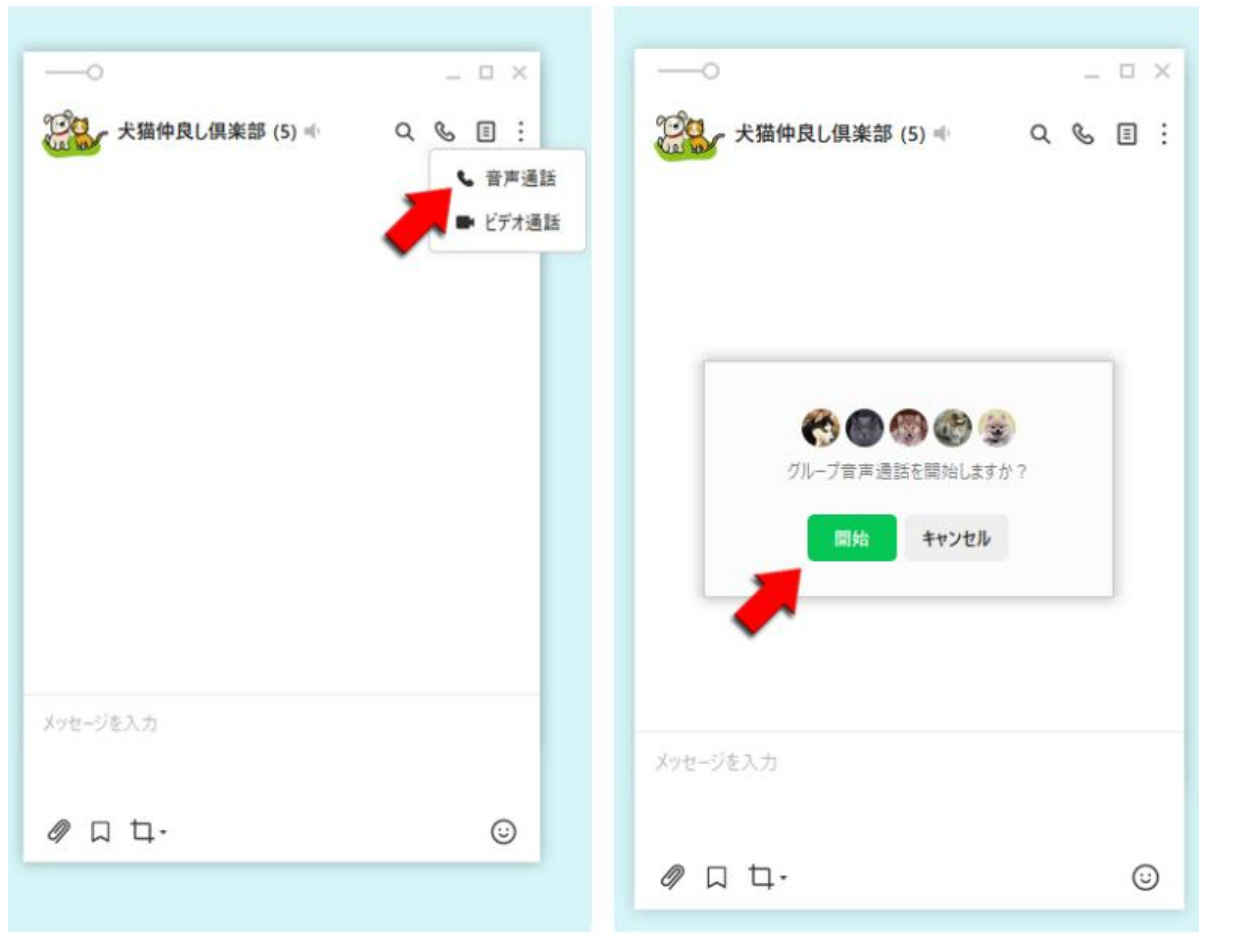

### パソコン版LINEのグループでのビデオ通話の開始

 $\Box$   $\times$ 

↓ 音声通話

■ ビデオ通話

 $\odot$ 

 $Q \otimes \mathbb{I}$ :

14

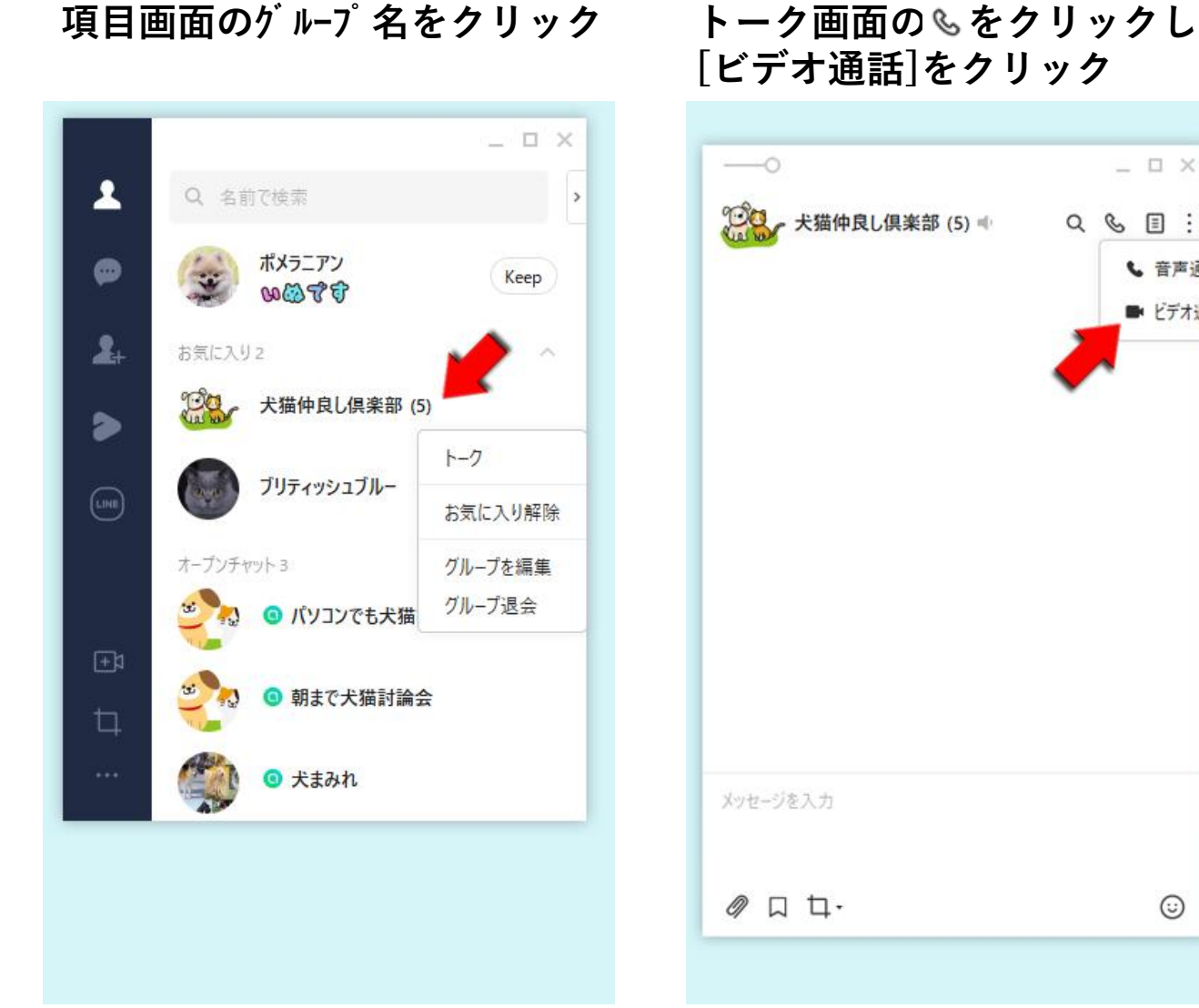

ビデオ通話画面①

### 参加メンバーを確認する

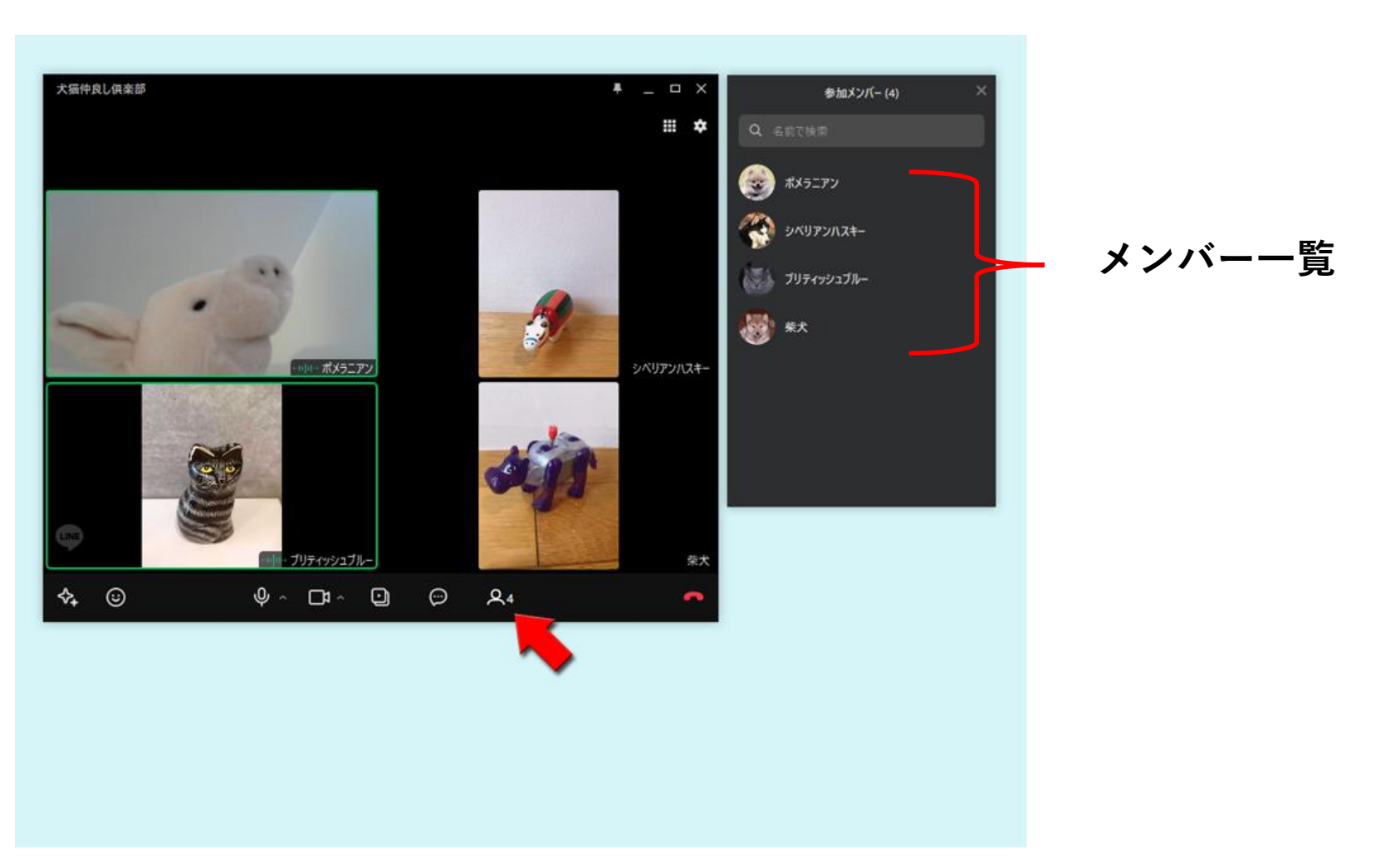

ビデオ通話画面②

### グループビデオ通話の画面表示の変更

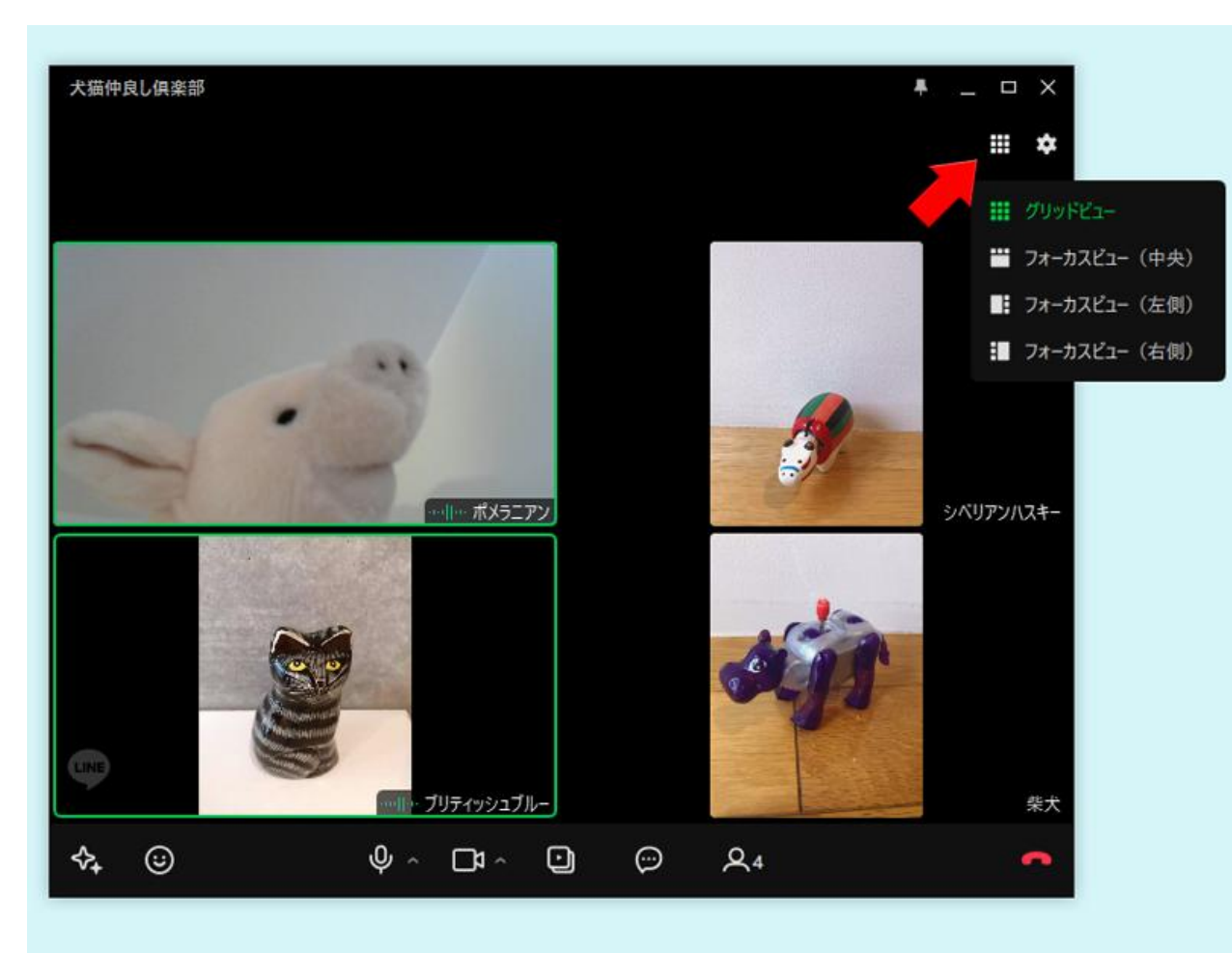

ビデオ通話画面③

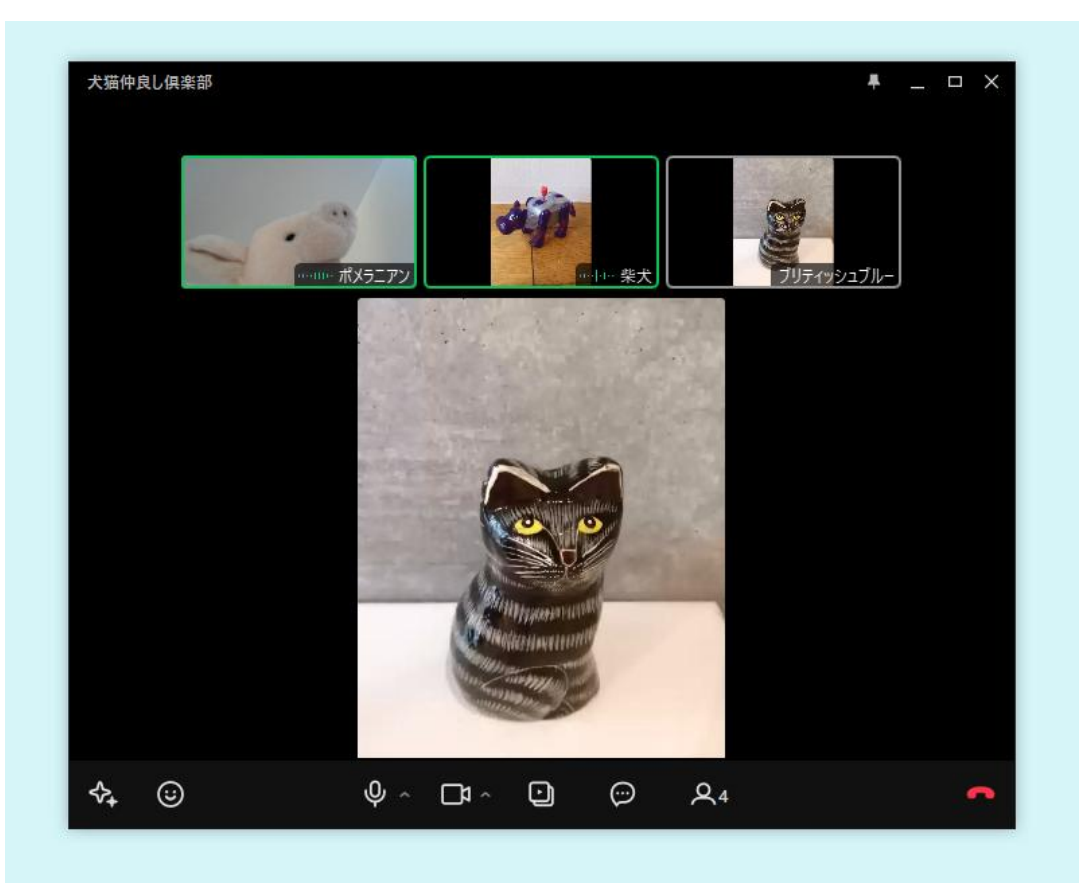

#### フォーカスビュー(中央) フォーカスビュー(左側)

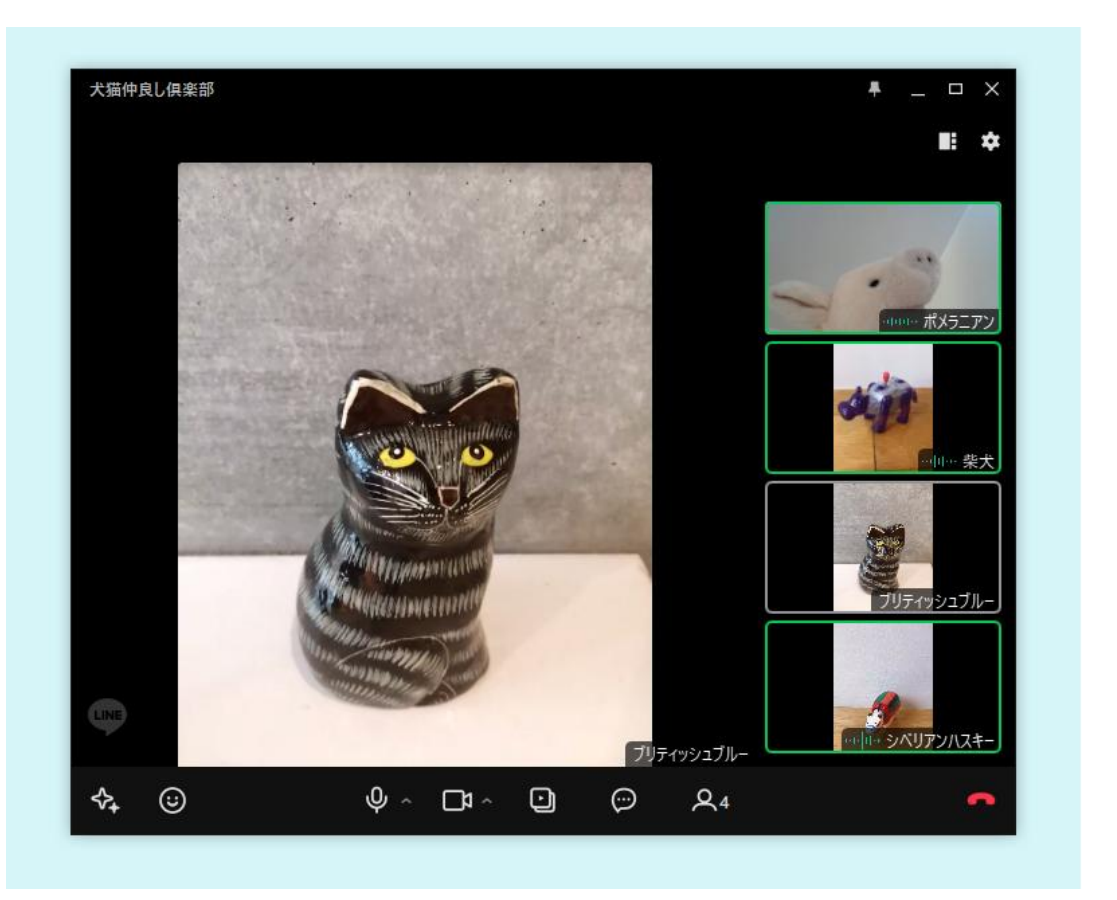

パソコン版LINEのビデオミーティングの開始①

PC版LINE画面の左下のビデ [ミーティング作成]をクリッ オマークをクリック ク

#### ミーティング名の編集 (そのままであれば不要)

#### [保存]をクリック

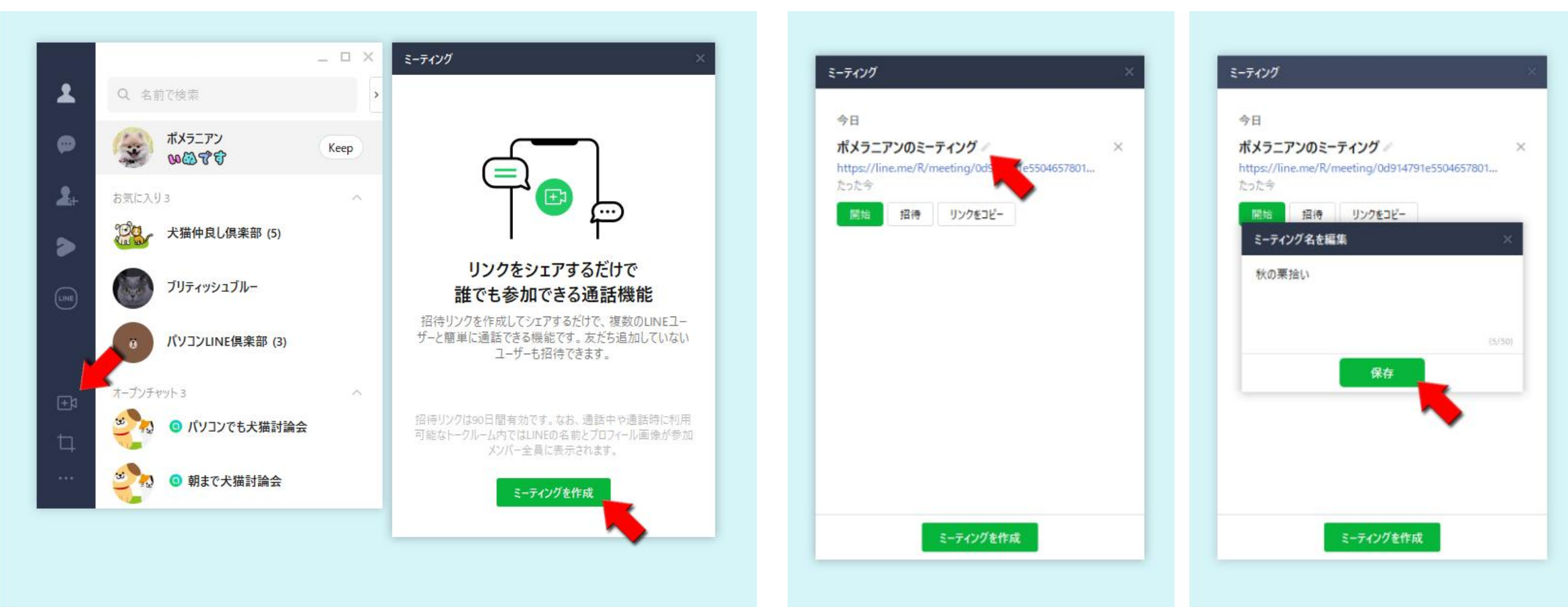

### パソコン版LINEのビデオミーティングの開始②

#### [招待]をクリック 招待者を選択して[転送]を クリック

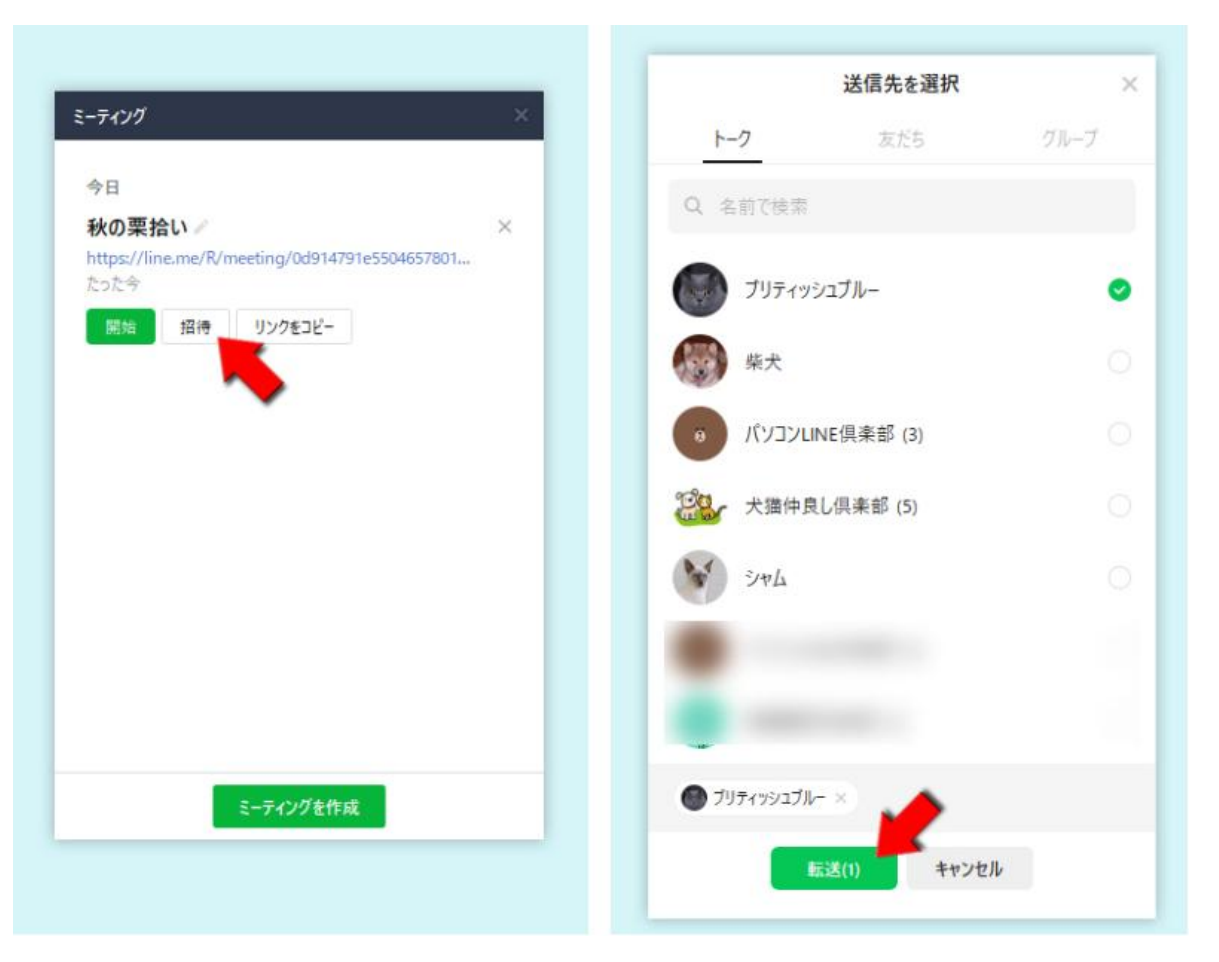

### [開始]をクリックして ミーティングを開始

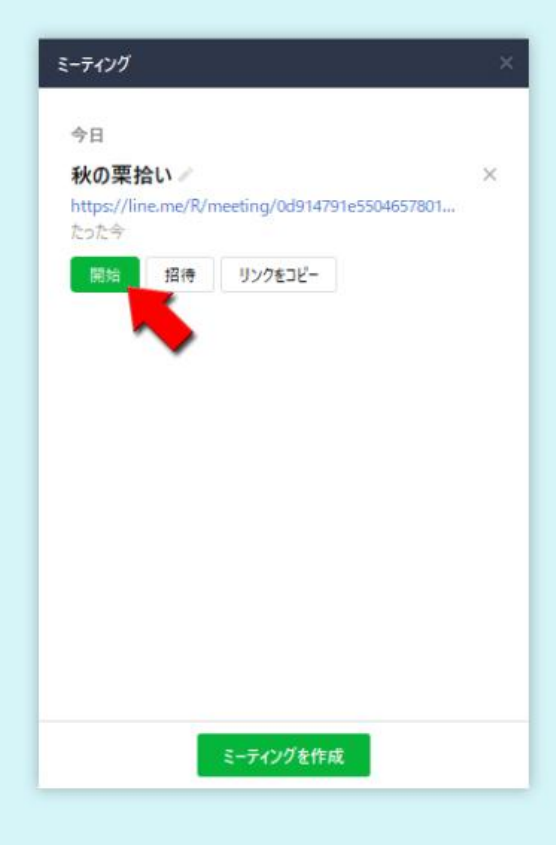

### パソコン版LINEのビデオミーティングの開始③

#### リンクをコピーしてメールや SMSでも招待が可能

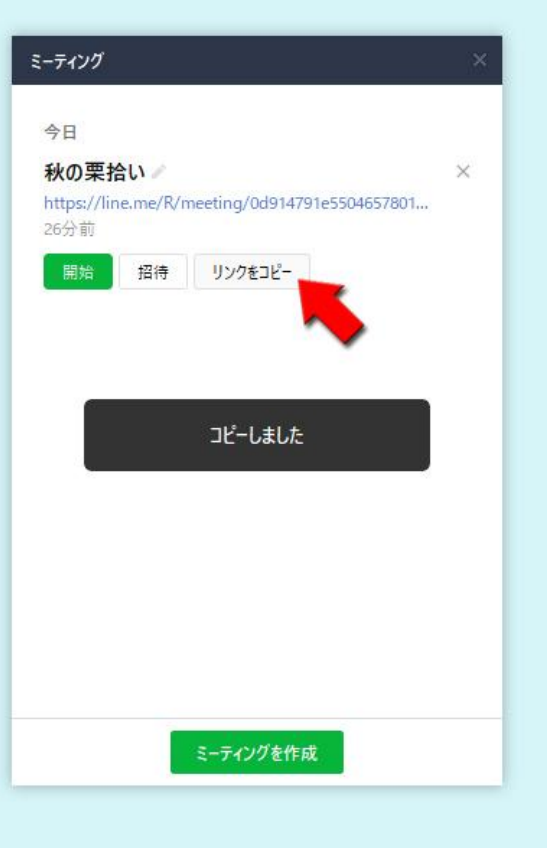

#### 招待された側は送られてきた URLをクリックして参加

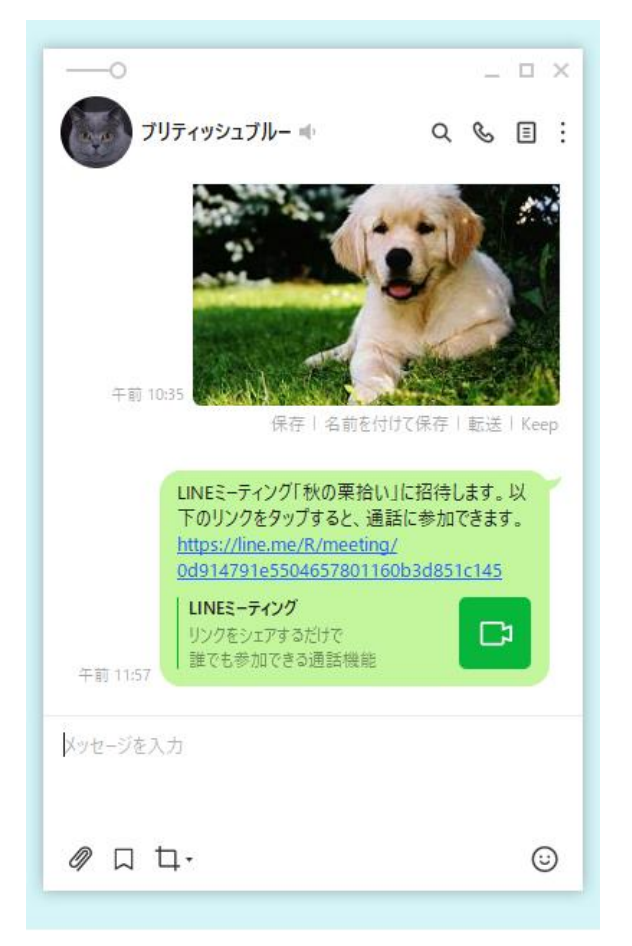

### パソコン版LINEの便利機能

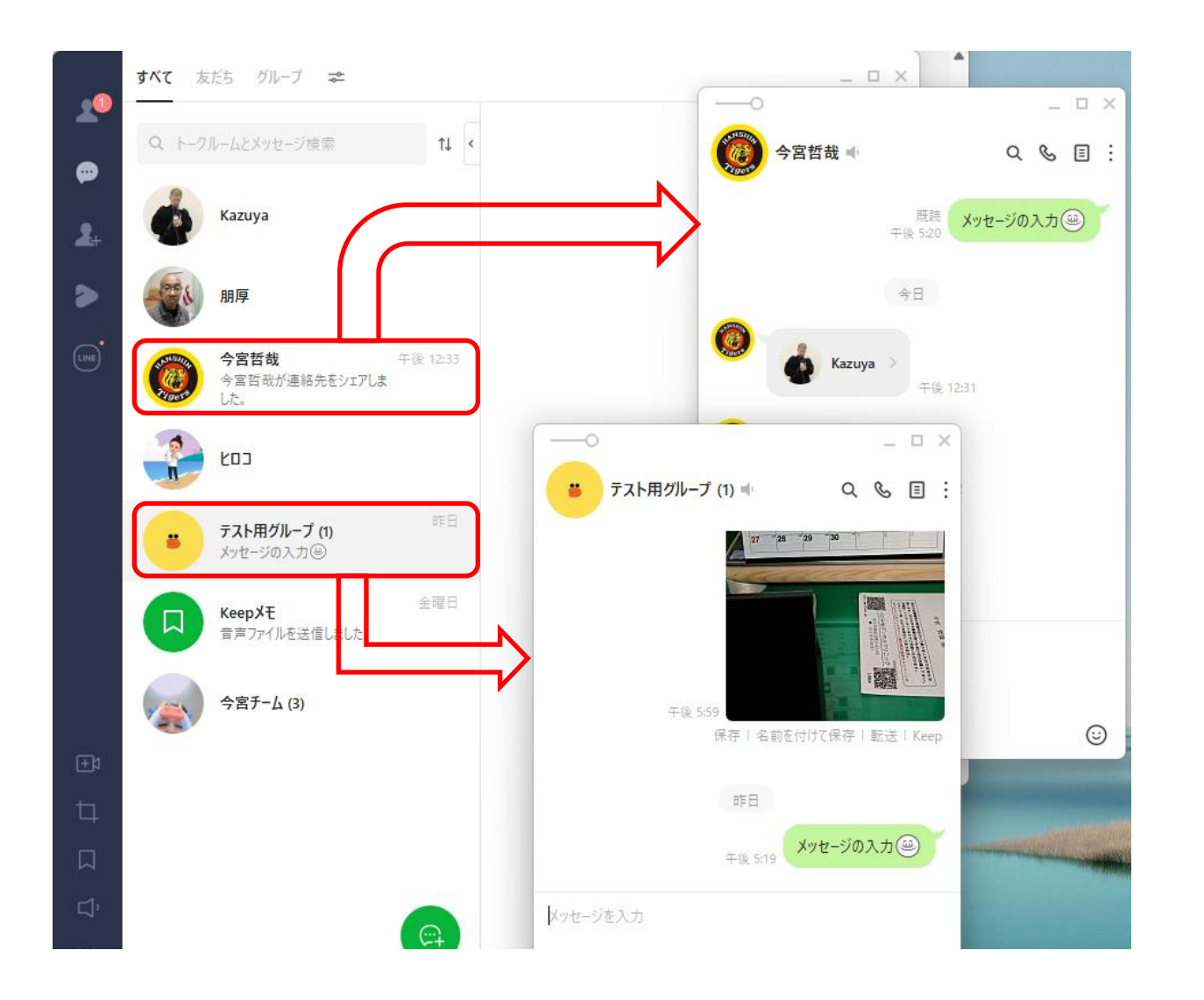

トーク画面を個別に別のウイン ドウで開くことができる

### ※他の人のメッセージを見な がらメッセージを書ける

## パソコン版LINEのキャプチャ機能

メニューバー下のロをクリック トーク画面下のロをクリック

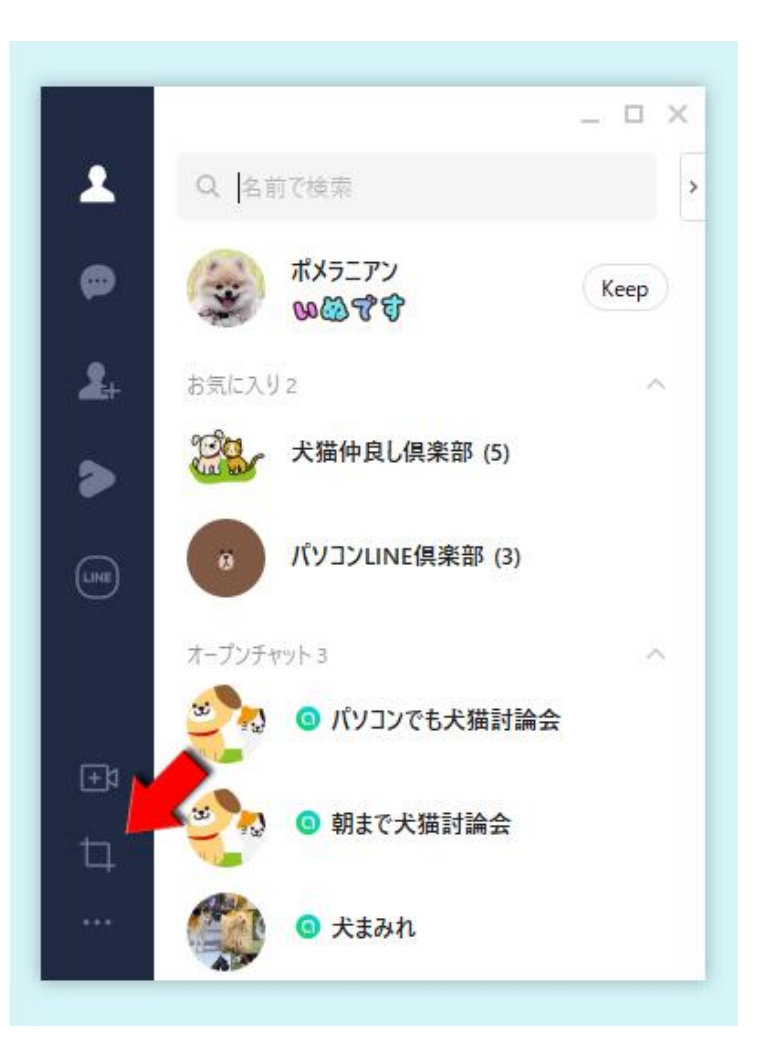

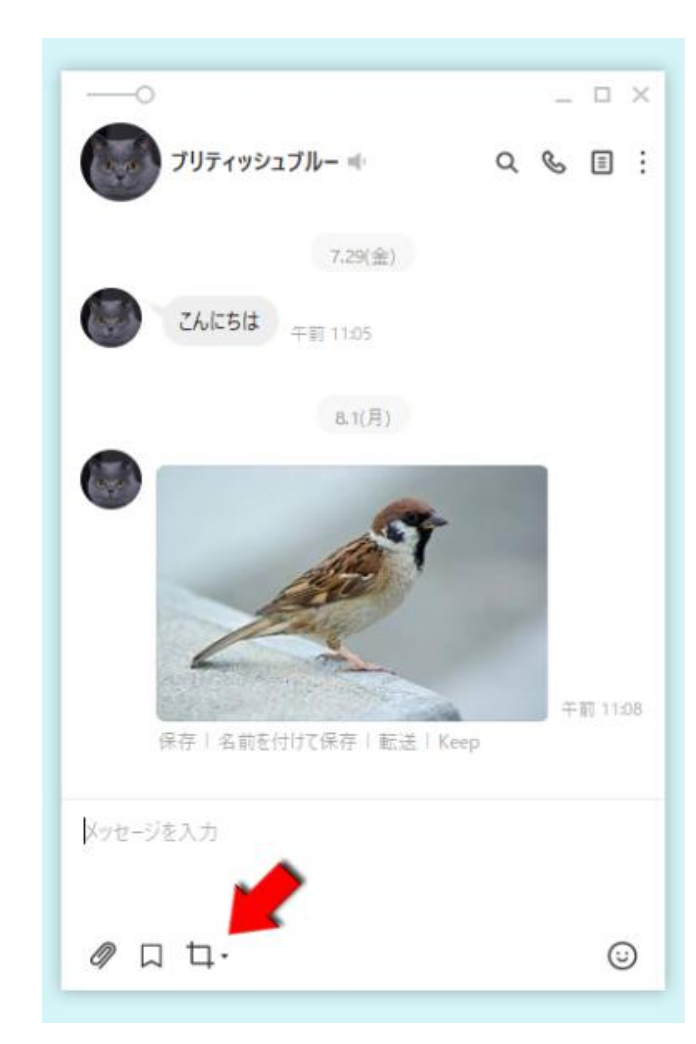

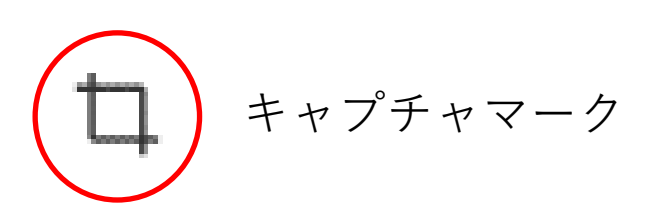

キャプチャ機能① (キャプチャ範囲の選択)

キャプチャしたいスタート位置にマウスを 置いてクリック

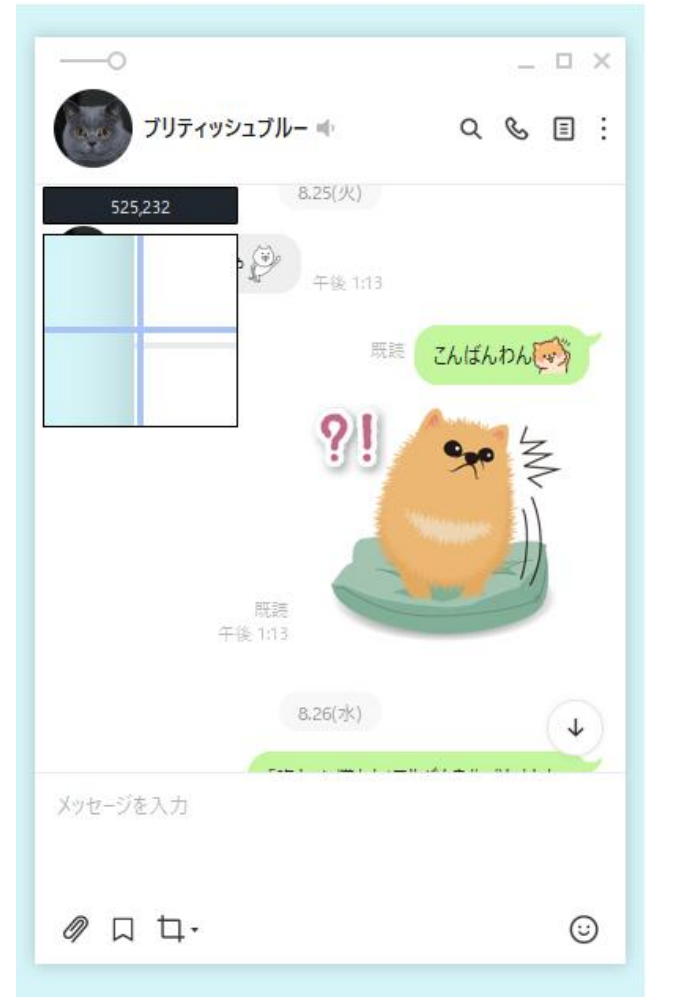

スタート位置からドラッグしてキャプチャ範囲を決めてからクリックをはなす と範囲が確定。

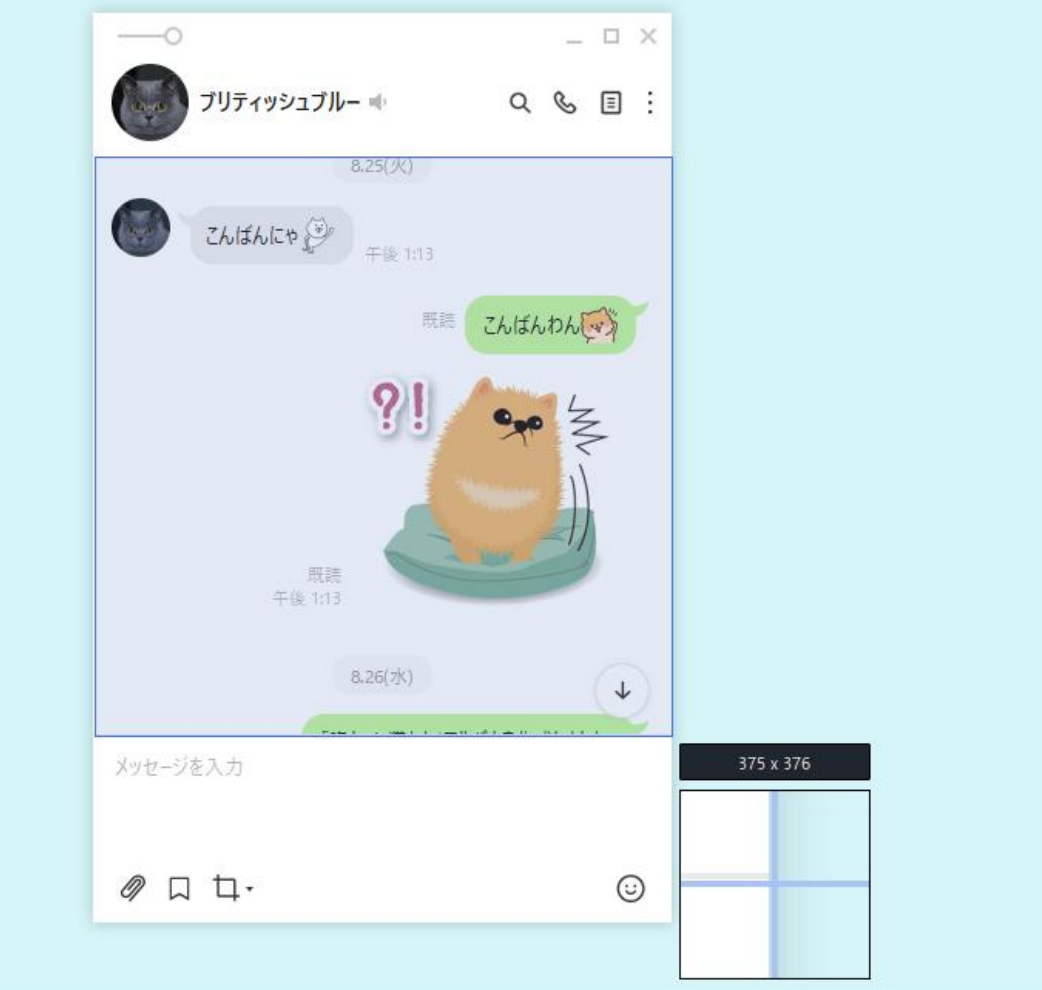

### キャプチャ機能② (キャプチャ範囲の調整)

キャプチャ範囲の指定後も四隅をドラッグして調整が可能

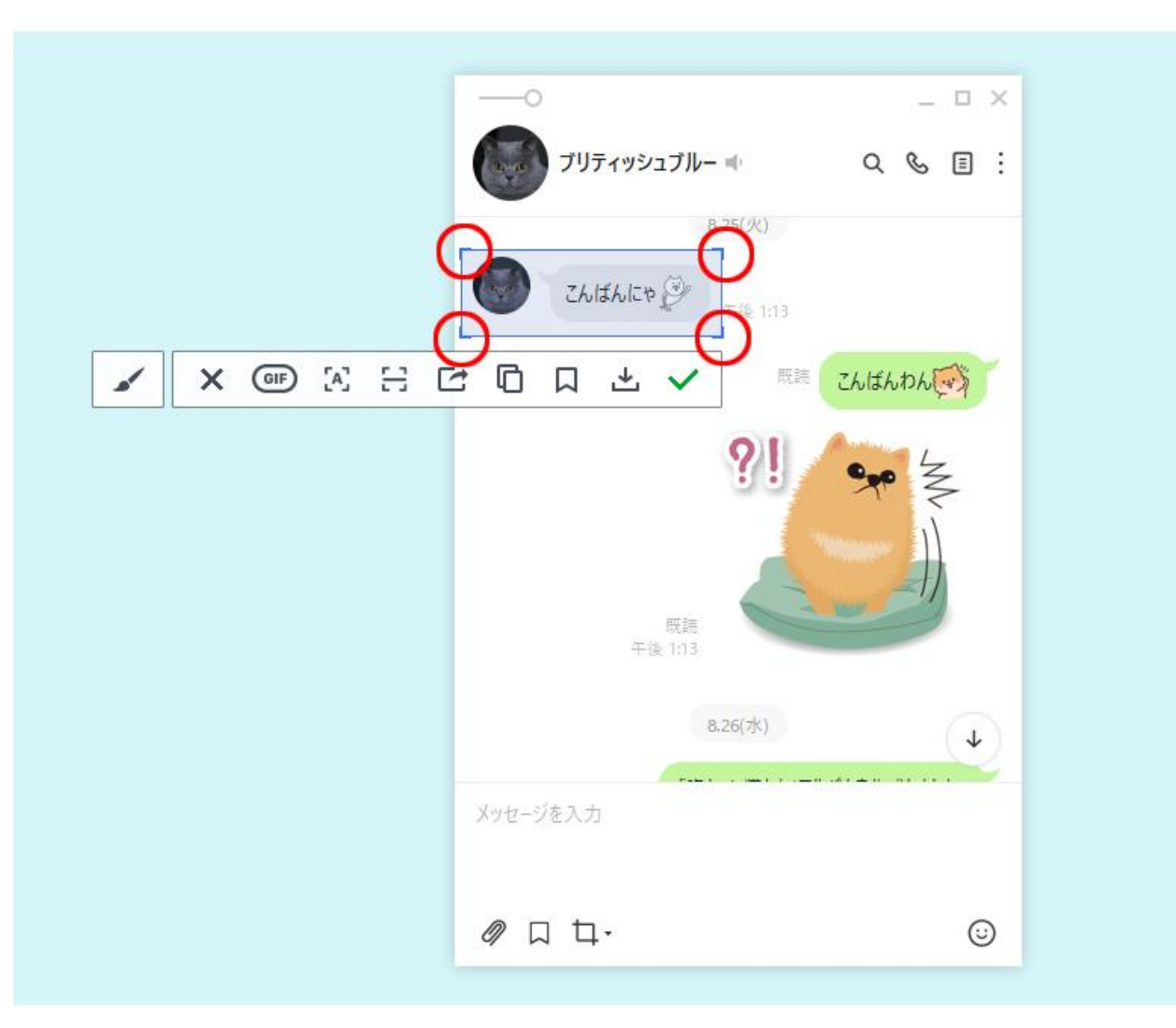

キャプチャ機能③ (キャプチャ画面の送信)

### $\Box$   $\times$ ブリティッシュブルー ※  $Q \otimes \blacksquare$ 無 まま あなたは猫です。 いいえ。私は人です。 既該 午後 17:39 **× GB 公 H E B D A と V**  $\mathbf{r}$  $\downarrow$ ê メッセージを入力  $Q$   $\Box$   $\Box$  $\odot$

#### キャプチャ範囲が確定後、✔ をクリック ねんじん キャプチャした画像が送信フォームに挿入されるので送信 相手に送信画像が届く

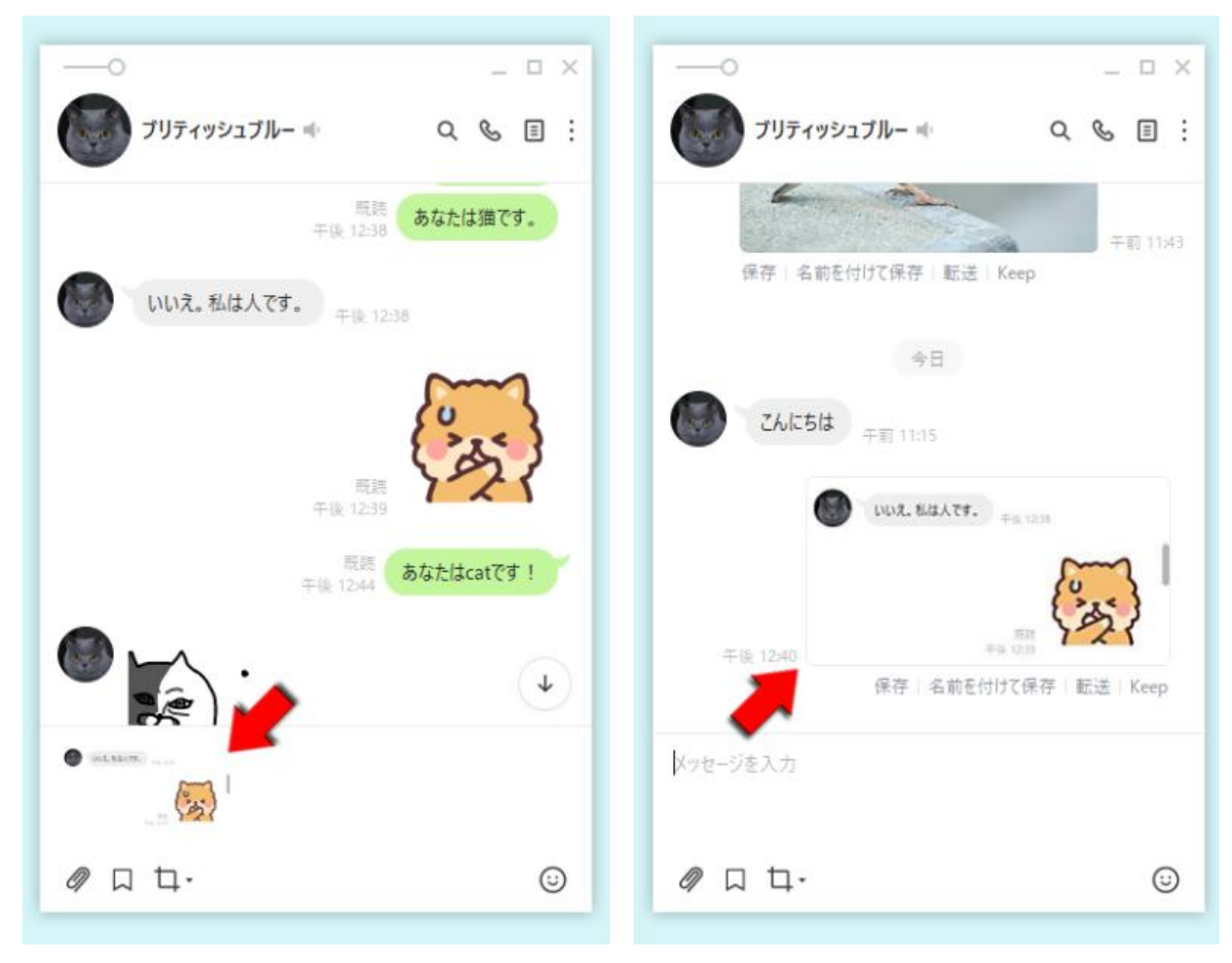

キャプチャ機能④ (キャプチャ画像への描画とモザイク設定)

図形マークを選択すればあらかじめ用意された図形をキャプ チャ画像に描けることが可能

図形モザイクマークを選択するとキャプチャ画像にモザイク をかけることが可能

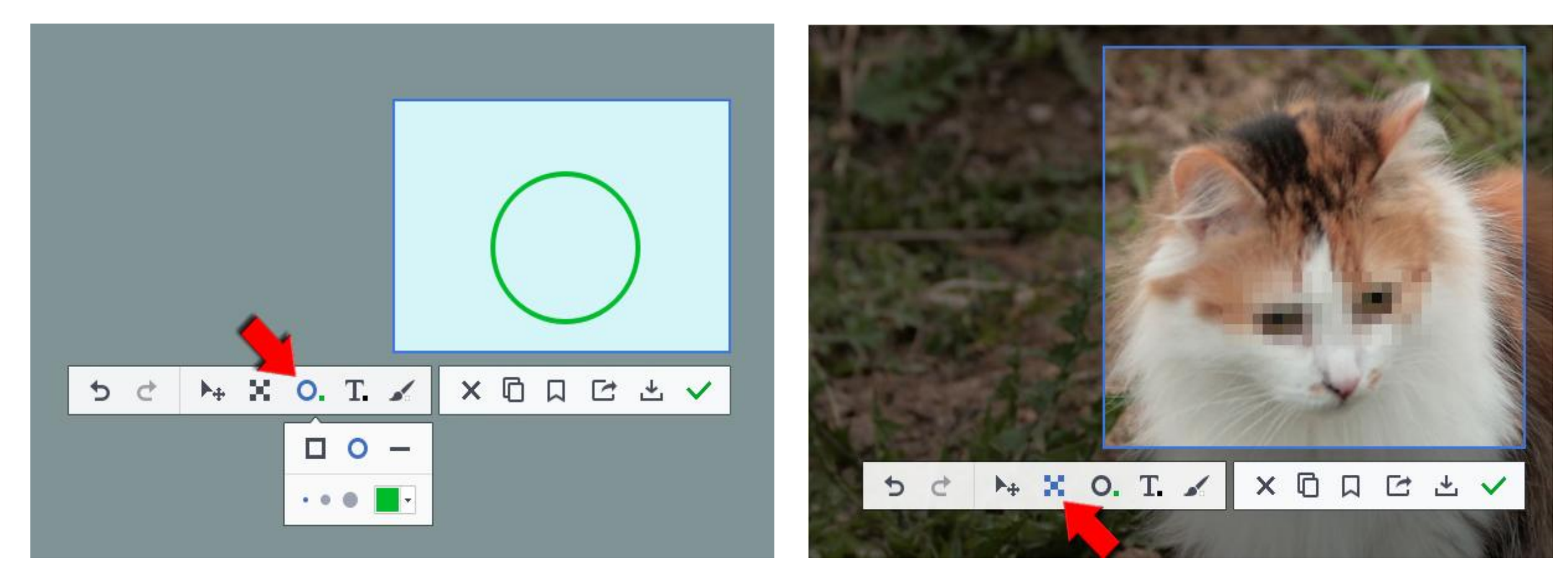

### キャプチャ機能⑤ (キャプチャ画像の文字の読取りとQRコードの読取り)

図形キャプチャ範囲を設定した状態で 囚をクリックすると 範囲内にあるテキストを読取ってコピーや転送が可能

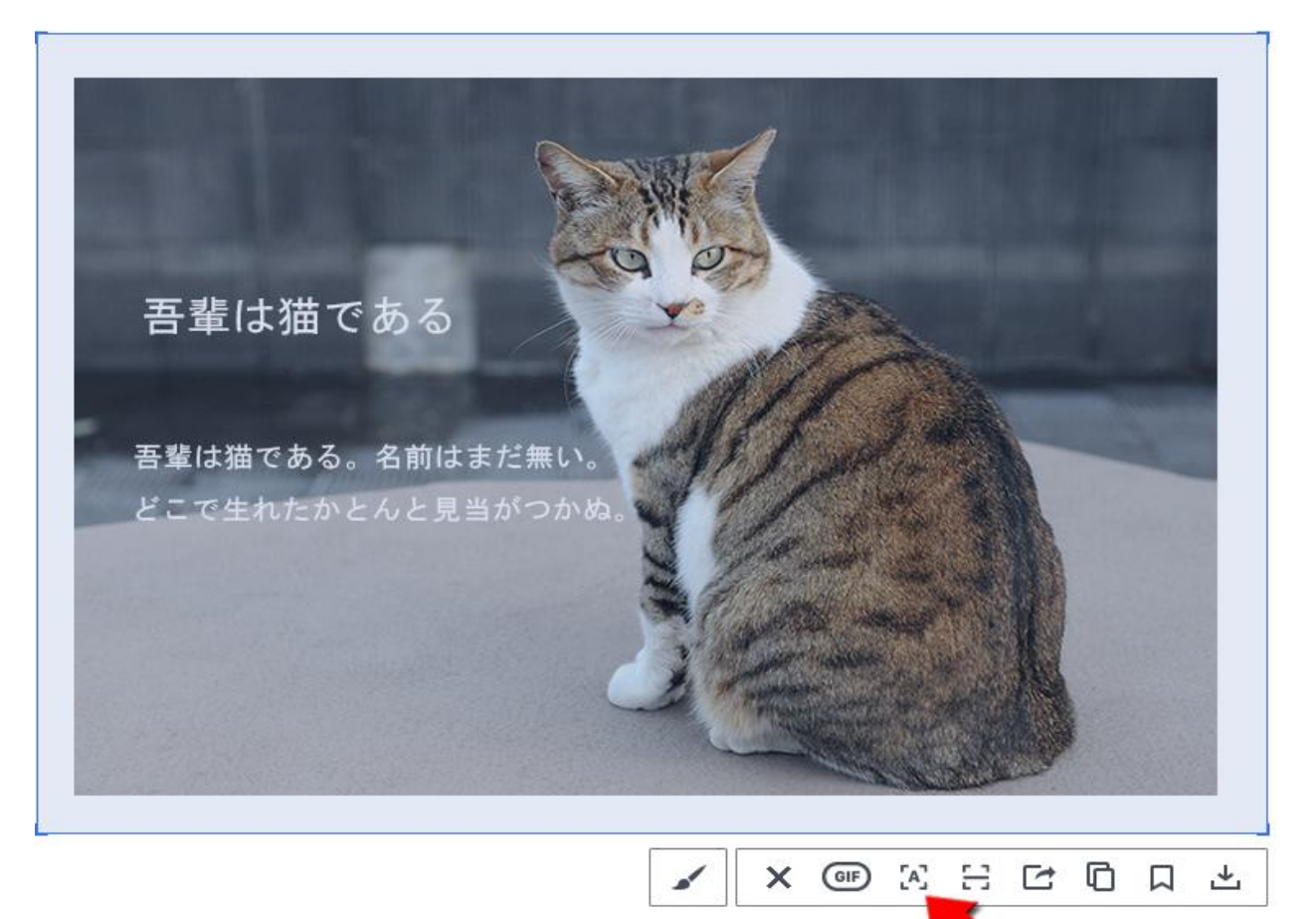

QRコードのある範囲をキャプチャして、 H をク リックすると読取りでき、URLのコピーも可能

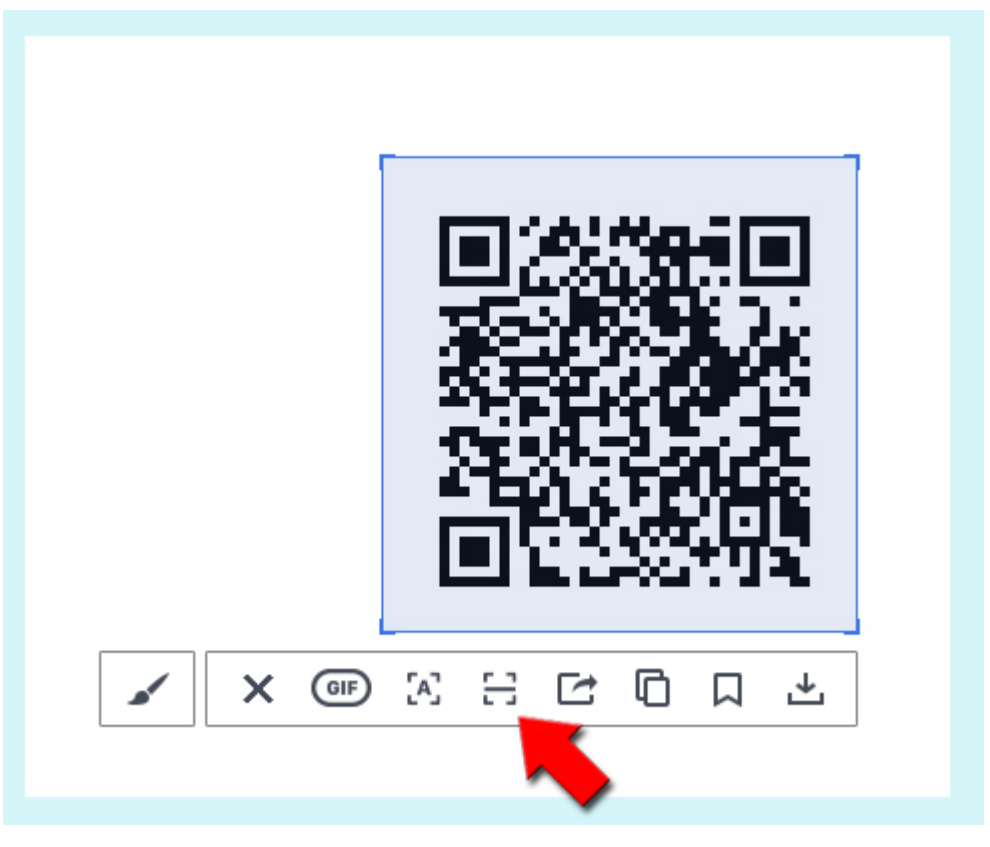

キャプチャ機能⑥ (キャプチャ画像の転送)

#### キャプチャ範囲を設定後、፫ マークをクリック すい すい 転送先を選択して[転送]をクリック

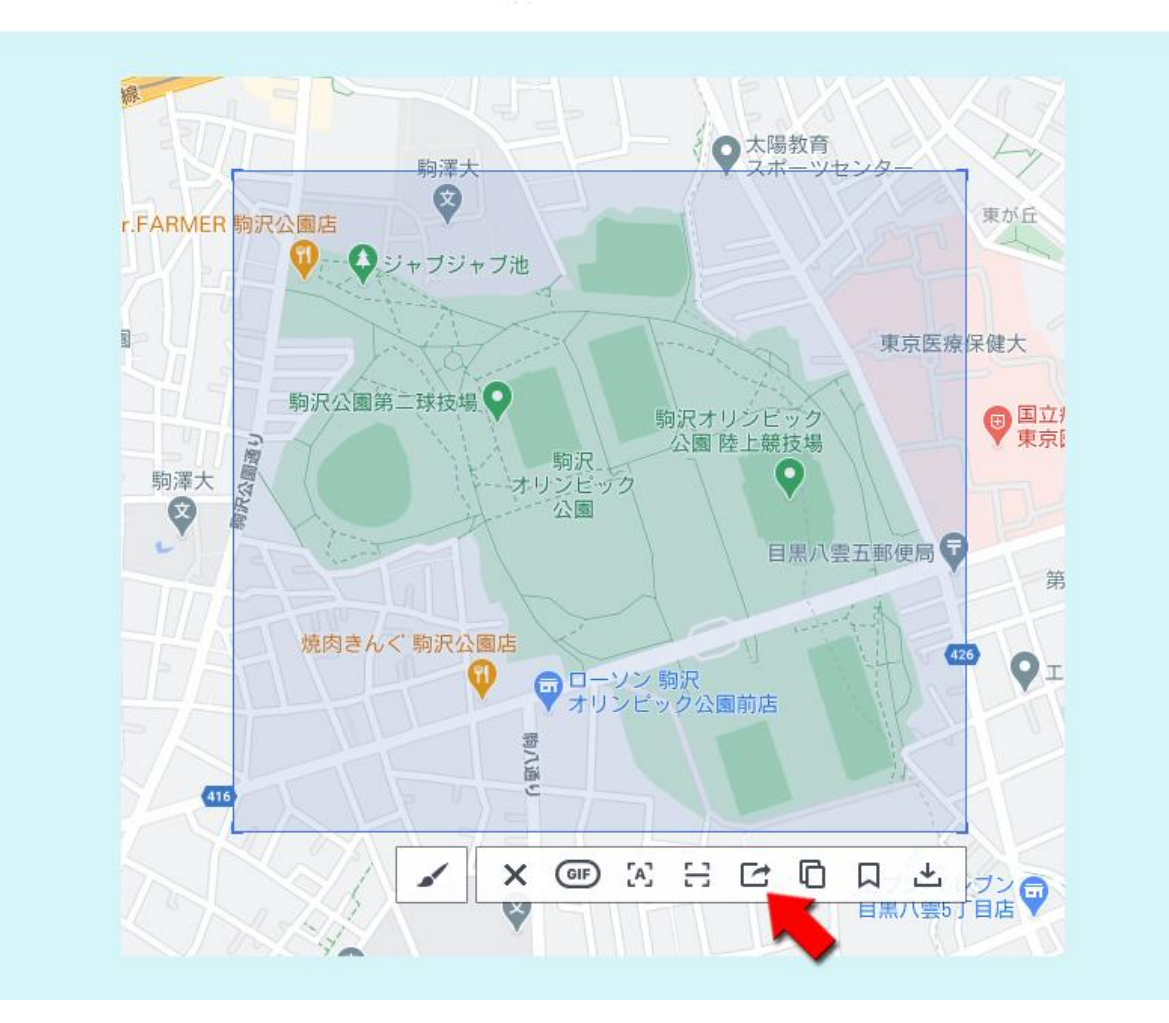

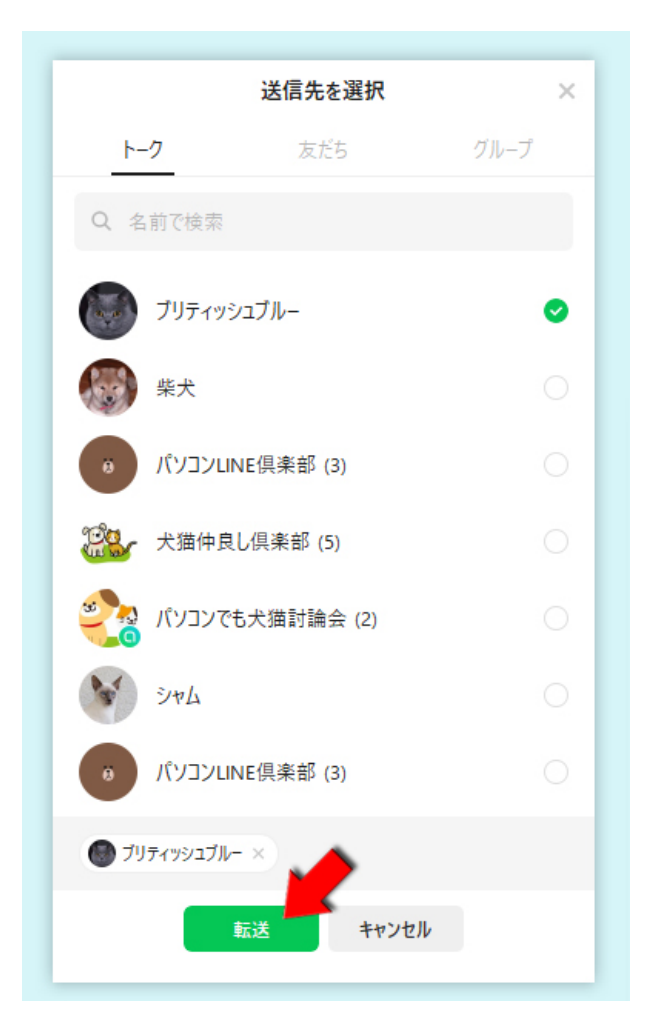

### キャプチャ機能⑦ (キャプチャ画像のコピーと貼付け)

キャプチャ範囲が設定できたら日マーク をクリックする

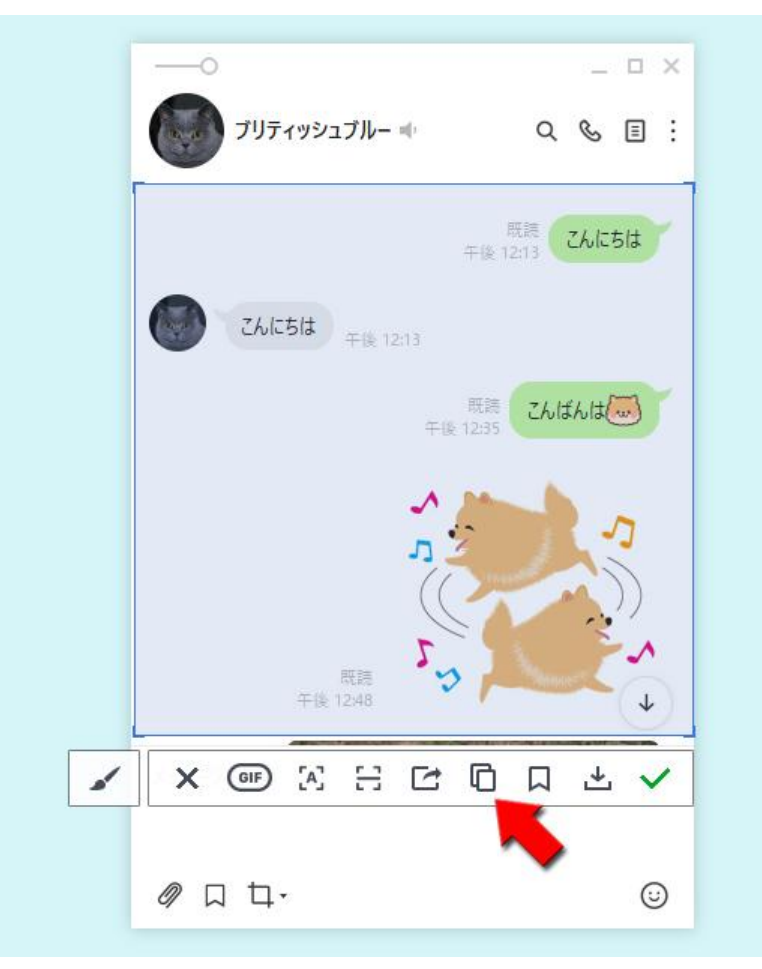

#### コピーしたキャプチャ画像は他のアプリの中 で張付けることが可能

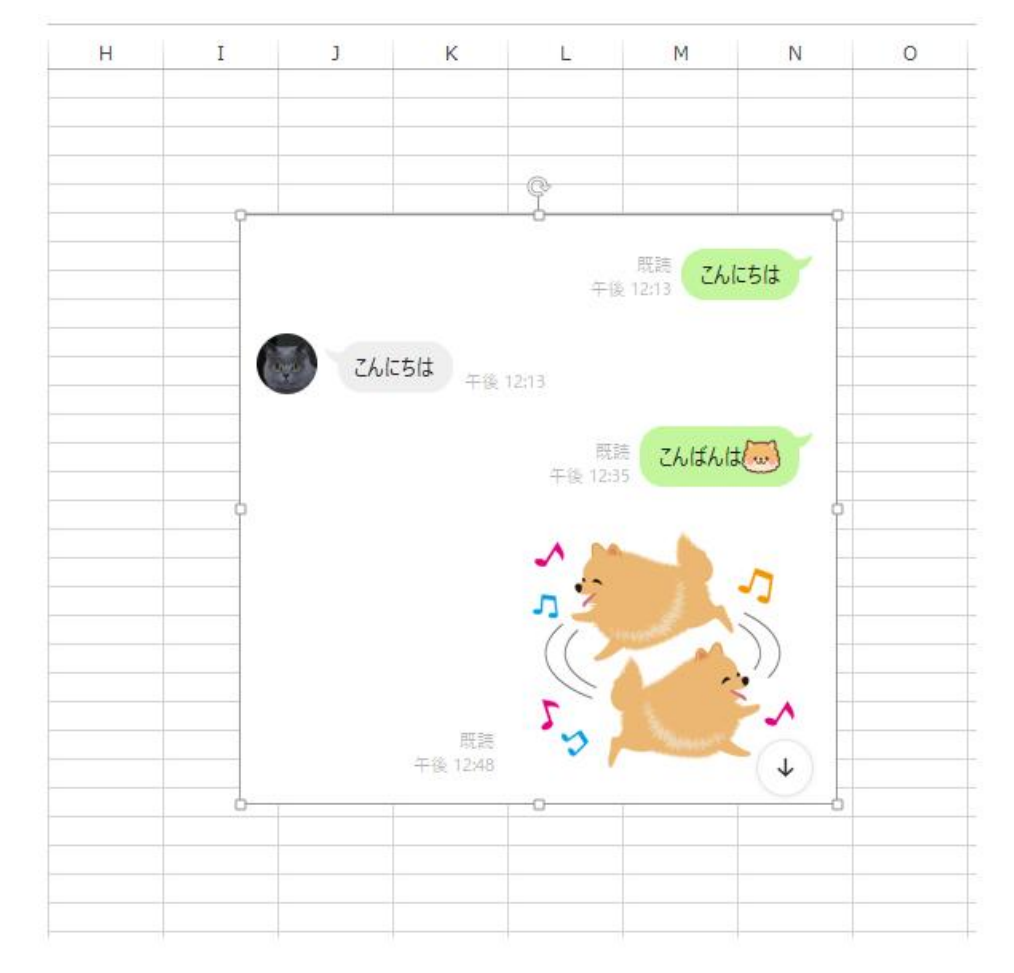

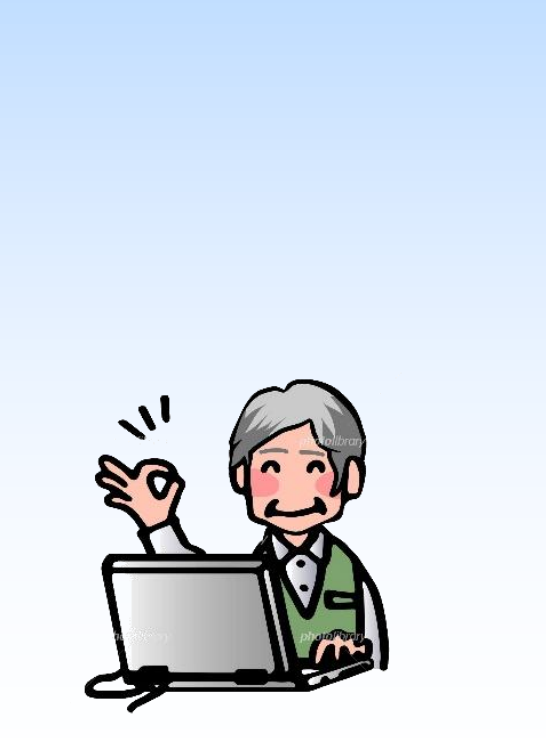

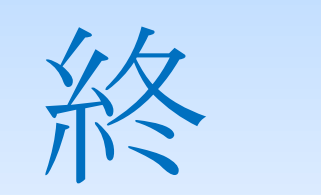

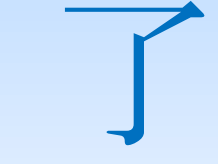